# Kapitel 3

# **Systemeinrichtung und grundlegende Stammdaten**

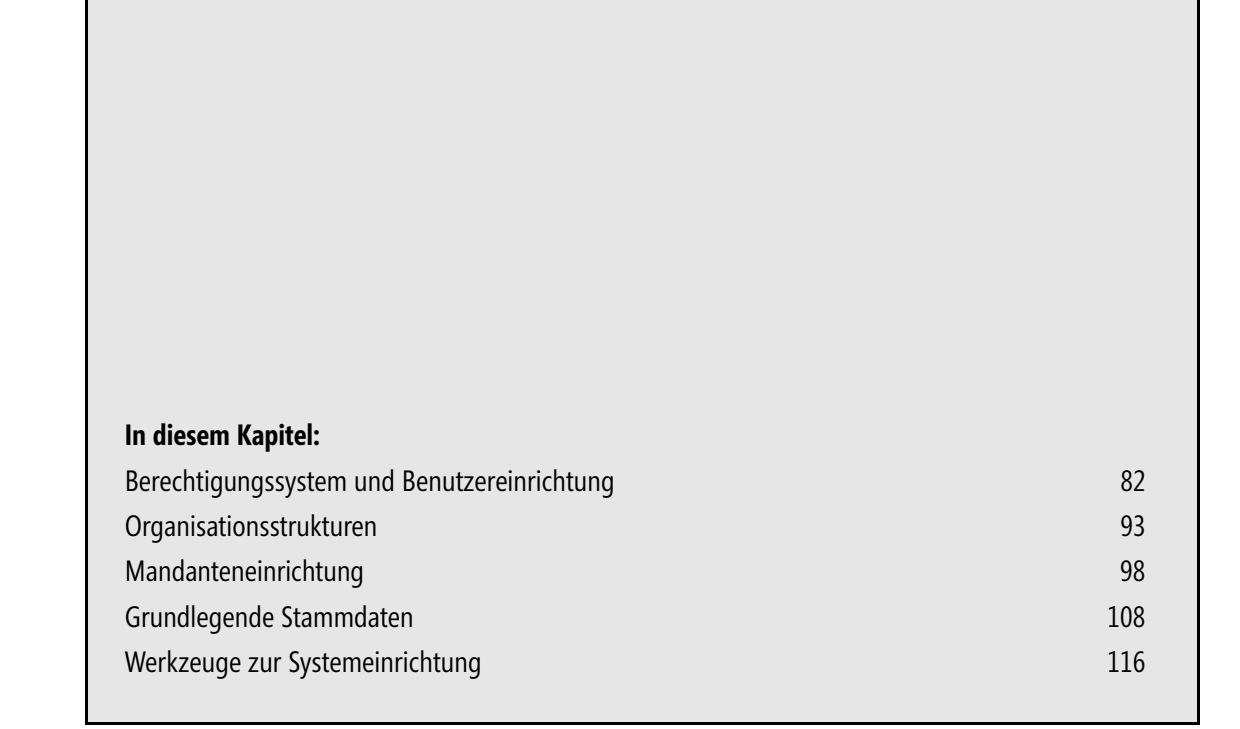

Wie in Kapitel 1 gezeigt, bietet Microsoft Dynamics NAV als ERP-System eine durchgängige Informationsquelle für alle Unternehmensbereiche und beinhaltet daher ein Modell von Organisation und Geschäftsprozessen.

In diesem Kapitel werden die Grundlagen von Organisationsstrukturen und elementarer Systemeinrichtung in Dynamics NAV gezeigt. Dieses Wissen wird – abgesehen von Aufgaben der Systemadministration – zwar nicht direkt für die tägliche Arbeit benötigt, erleichtert aber das Verständnis der Zusammenhänge.

Wenn Sie gleich mit der praktischen Arbeit beginnen und daher sofort zu Kapitel 4 wechseln wollen, sollten Sie zumindest die Artikelstammverwaltung im Abschnitt »Grundlegende Stammdaten« ab Seite [108](#page-27-0) ansehen. Der Artikelstamm stellt eine wesentliche Basis für die Arbeit in allen Bereichen der Materialwirtschaft dar. **TIPP**

In diesem Kapitel sind neben mandantenbezogenen Aufgaben, die im rollenbasierten Client durchgeführt werden, auch Verwaltungsaufgaben beschrieben, die den Classic-Client voraussetzen. **HINWEIS**

Die Abbildungen und Beschreibungen in diesem Kapitel sind auf keine bestimmte Rolle bezogen, Seitenaufrufe im rollenbasierten Client werden über das Menü *Abteilungen* durchgeführt.

# <span id="page-1-0"></span>**Berechtigungssystem und Benutzereinrichtung**

Unternehmenslösungen wie Dynamics NAV enthalten vertrauliche Daten, weshalb ein entsprechendes Berechtigungssystem zur Steuerung der Zugriffsmöglichkeiten der einzelnen Benutzer erforderlich ist. Als Voraussetzungen müssen sich die Benutzer einerseits im System identifizieren (»Authentifizierung«) und andererseits müssen die entsprechenden Zugriffsmöglichkeiten für den authentifizierten Benutzer definiert sein.

Zur Einrichtung der Zugriffsmöglichkeiten identifizierter Benutzer enthält Dynamics NAV ein zweistufiges Berechtigungssystem, das wie folgt gegliedert ist:

- -Einstellung des Objektzugriffs auf Ebene von Sicherheitsrollen (Berechtigungsgruppen)
- -Zuordnung von Benutzern zu Sicherheitsrollen

Für jede Sicherheitsrolle wird hierbei festgelegt, welcher Zugriff auf welche Objekte zugelassen wird – beispielsweise ob ein Vollzugriff, ein reiner Lesezugriff oder gar kein Zugriff auf die Artikeltabelle zulässig ist. Ein Benutzer wird dann einer oder mehreren Rollen zugeordnet und erhält dadurch entsprechenden Zugriff auf alle Objekte dieser Rollen.

Das Berechtigungssystem in Dynamics NAV wird aktiviert, indem einem Benutzer die Berechtigungsgruppe »SUPER« zugewiesen wird. Dieser Benutzer kann als Systemadministrator weitere Administratoren und Benutzer anlegen.

Im Zusammenhang mit dem rollenbasierten Client ist zwischen den Sicherheitsrollen und Benutzerberechtigungen auf der einen Seite, und den Benutzerprofilen und der Oberflächenkonfiguration auf der anderen Seite zu unterscheiden:

- Sicherheitsrollen legen fest, auf welche Objekte ein Benutzer zugreifen darf

Benutzerprofile bestimmen für den rollenbasierten Client, wo diese Objekte auf der Benutzeroberfläche zu finden sind

Die Einrichtung der Benutzerberechtigungen erfolgt ausschließlich im Classic-Client.

### **Authentifizierung**

Basis für das Berechtigungssystem ist die Identifizierung der Benutzer, die im System arbeiten – ein Vorgang, der mit dem Begriff »Authentifizierungsprozess« bezeichnet wird. Unter der Voraussetzung, dass das Berechtigungssystem aktiviert ist, können nur authentifizierte Benutzer einen Client-Zugriff auf Dynamics NAV durchführen. Hierbei kann die Authentifizierung in Dynamics NAV 2009 auf zwei Arten erfolgen: als Windows-Authentifizierung und als Datenbankserver-Authentifizierung.

Im rollenbasierten Client wird nur die Windows-Authentifizierung unterstützt, die den Vorteil des Single Sign-On im Active Directory bietet (keine separate Kennworteingabe erforderlich). Im Classic-Client sind beide Authentifizierungsverfahren möglich, unabhängig davon, ob eine SQL Server-Datenbank oder die integrierte Dynamics NAV-Datenbank verwendet wird.

#### **Windows-Authentifizierung**

Bei der Windows-Authentifizierung wird von Dynamics NAV geprüft, ob der Benutzer ein gültiges Windows-Konto in Active Directory besitzt, das den Zugriff auf den Server erlaubt. Als zweite Voraussetzung für die Anmeldung muss der betroffene Windows-Benutzer (oder eine zugeordnete Windows-Gruppe) in den zugelassenen Windows-Anmeldungen von Dynamics NAV eingetragen sein.

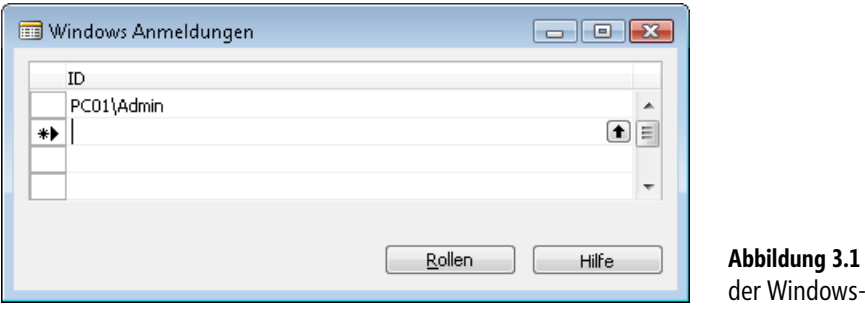

**Abbildung 3.1** Verwaltung Anmeldungen

Das Fenster zur Verwaltung der Windows-Anmeldungen wird im Classic-Client über den Menübefehl *Extras/Zugriffsrechte/Windows Anmeldungen* geöffnet. Eine neue Windows-Anmeldung wird hier nach Auswahl der entsprechenden Windows-ID als neuer Datensatz angelegt.

Die Schaltfläche *Rollen* bietet Zugriff auf die dem jeweiligen Windows-Benutzer oder der Windows-Gruppe zugeordneten Sicherheitsrollen (Berechtigungsgruppen).

#### **Datenbankserver-Authentifizierung**

Bei der Datenbankserver-Authentifizierung – mit der sich Benutzer nur im Classic-Client anmelden können – wird von Dynamics NAV geprüft, ob der Benutzer eine entsprechende Berechtigung innerhalb der Datenbank besitzt. Hierbei ist zu unterscheiden, ob eine SQL Server-Datenbank oder die integrierte Dynamics NAV-Datenbank verwendet wird.

Im Falle der SQL Server-Datenbank muss eine entsprechende Anmeldung für den jeweiligen Benutzer im Sicherheitssystem von SQL Server eingetragen werden. Innerhalb von Dynamics NAV ist dann zusätzlich für den betroffenen Benutzer ein Eintrag in den zugelassenen Datenbank-Anmeldungen erforderlich. Diese werden über den Menübefehl *Extras/Zugriffsrechte/Datenbank Anmeldungen* im Classic-Client verwaltet.

|    |                  | Datenbank Anmeldungen  |        | ▣<br>$\Box$ |   |
|----|------------------|------------------------|--------|-------------|---|
|    | Benutzer-ID Name |                        |        | Ablaufdatum |   |
|    | SA               | Datenbankadministrator |        |             | ۸ |
| ∗▶ |                  |                        |        |             | E |
|    |                  |                        |        |             | ٠ |
|    |                  |                        | Rollen | Hilfe       |   |

**Abbildung 3.2** Verwaltung der Datenbank-Anmeldungen (SQL Server-Datenbank)

Bei Nutzung der integrierten Dynamics NAV-Datenbank ist keine separate Verwaltung der Datenbankbenutzer vorgesehen, diese werden direkt im Dynamics NAV-Verwaltungsfenster der Datenbank-Anmeldungen angelegt. In diesem Fall ist im Datenbank-Anmeldeverwaltungsfenster daher eine zusätzliche Spalte für die Eintragung des Benutzerkennworts durch den Administrator enthalten.

Benutzer, für die eine Datenbankserver-Authentifizierung im Classic-Client vorgesehen ist, müssen bei der Anmeldung ihre Benutzerkennung und ihr Kennwort angeben. **HINWEIS**

Über den Menübefehl *Extras/Zugriffsrechte/Kennwort* können diese Benutzer ihr Kennwort in der SQL Serveroder der Dynamics NAV-Datenbank ändern.

### **Sicherheitsrollen**

Sicherheitsrollen (Berechtigungsgruppen) fassen Berechtigungen auf Objekte zu Gruppen zusammen, wie sie für unterschiedliche Aufgabenbereiche benötigt werden – beispielsweise für die Kundenstammverwaltung oder die Anlagenbuchhaltung. Neben einer systemweiten Zugriffssteuerung auf Datenbankebene können Rechte auch auf Ebene einzelner Mandanten und innerhalb von Mandanten auf Datensatzebene eingerichtet werden.

Der Aufruf der Sicherheitsrollen erfolgt über den Menübefehl *Extras/Zugriffsrechte/Rollen* im Classic-Client.

| Rollen-ID          | Name                           |  |
|--------------------|--------------------------------|--|
| <b>ALLE</b>        | Alle Benutzer                  |  |
| ÄNDPROT-ANSEHEN    | Änderungsprotokollposten ans.  |  |
| ÄNDPROT-EINRICHTEN | Änderungsprotokoll einrichten. |  |
| ÄNDPROT-LÖSCHEN    | Änderungsprot.-Posten löschen  |  |
| ANL BUCHBL, BUCHEN | Anl. Buch.-Blätter buchen.     |  |
| ANL BUCHBLATT      | Posten in Anl. Buch.-Bl. erst. |  |
| ANL-ANLAGE         | Lese Anlagen und Posten        |  |
| ANL-ANLAGE, ÄNDERN | Anlagen ändern                 |  |
| ANL-EINRICHTEN     | Anlagen einrichten             |  |
| ANL-JOURNALE       | Anl. Buch.-Blätter lesen       |  |

**Abbildung 3.3** Verwaltung der Sicherheitsrollen im Classic-Client

#### **Standardrollen**

Als Vorschlag für die Festlegung der Sicherheitsrollen enthält die Demo-Datenbank von Dynamics NAV eine Reihe von Standardrollen, die die Einrichtung erleichtern. Die wichtigsten Standardrollen sind nachfolgend aufgeführt:

- **SUPER** Bietet administrativen Zugriff auf alle Elemente des Systems
- **SUPER (DATEN)** Bietet administrativen Zugriff auf alle Tabellendaten (Stammdaten, Transaktionen), nicht jedoch auf Bereiche wie Datenbankverwaltung, Berechtigungsverwaltung oder Entwicklungsumgebung
- SICHERHEIT **Enthält die für die Verwaltung von Benutzern und Zugriffsrechten erforder**lichen Rechte
- -**ALLE** Enthält grundlegende Zugriffsrechte für die Nutzung des Classic-Clients
- -**BASIC** Enthält grundlegende Zugriffsrechte für die Nutzung des rollenbasierten Clients

Weitere Rollen wie »VERKAUF-DEBIT, BEARB«, die Zugriffsrechte für übliche Tätigkeiten in der Kundenstammverwaltung enthalten, werden den Benutzern je nach Aufgabengebiet zusätzlich zur Rolle »ALLE« bzw. »BASIC« zugeordnet.

Die Rolle »BASIC« ist nicht sofort nach Installation der Demo-Datenbank verfügbar, sie muss getrennt definiert werden. Am einfachsten legen Sie dazu eine Zeile für die Rolle »BASIC« in den Sicherheitsrollen manuell an und importieren anschließend die zugehörigen Berechtigungen. **HINWEIS**

Dieser Import erfolgt über die Menüoption *Verwaltung/Anwendung Einrichtung/Unternehmen Einrichtung/ Datenmigration*. Legen Sie hier eine Zeile für die Tabelle 2000000005 (*Permission*) an und markieren Sie die Spalte *Einschließen* für alle Migrationsfelder nach Betätigen der Schaltfläche *Migration/Migrationsfelder*. Danach schließen Sie das Migrationsfelder-Fenster und führen den Import über die Schaltfläche *Funktionen/Aus XML importieren* durch, wobei Sie als Importdatei die Datei *UserRolePermissions.xml* im Ordner *C:\Programme\Microsoft Dynamics NAV\60\Classic\Company Settings* wählen. Abschließend übernehmen Sie die Berechtigungen über die Schaltfläche *Migration/Migrationsdaten übernehmen*.

Die Zugriffsrechte von Standardrollen können geändert werden, wobei es aus Gründen der Übersichtlichkeit besser ist, die Standardrollen unverändert zu lassen und für eigene Zwecke neue Rollen zu erstellen. Diese können einfach auch als Kopie von Standardrollen angelegt und abgeändert werden.

Wenn etwa die Funktion *Suchen/Ersetzen* im Classic-Client, die in der Standardrolle »ALLE« enthalten ist, für bestimmte Benutzer nicht verfügbar sein soll, können Sie dafür eine eigene Rolle – beispielsweise »X-ALLE« – anlegen. **HINWEIS**

Nachdem der Classic-Client ein Kopieren ganzer Tabellenzeilen zulässt, können Sie alle Zeilen der Rolle »ALLE« in den Zugriffsrechten markieren/kopieren und in die Zugriffsrechte der Rolle »X-ALLE« einfügen. In den Zugriffsrechten der Rolle »X-ALLE« löschen Sie anschließend die Zeile mit dem Systemobjekt *2520* (*Edit, Replace*).

Indem Sie den betroffenen Benutzern anstelle der Rolle »ALLE« die Rolle »X-ALLE« zuweisen, haben diese keinen Zugriff auf die Funktion *Ersetzen*.

Die Standardrollen sind für eine Einzelaufgaben-orientierte Steuerung der Zugriffsrechte eingerichtet, womit die einzelnen Rollen jeweils relativ wenige Zugriffsrechte enthalten und im Gegenzug jedem Benutzer oft eine größere Anzahl von Rollen zugeordnet wird. Die Einschränkung der Zugriffsrechte im Standardrollen-Konzept erfolgt hierbei auf Ebene von Tabellendaten – die Basisrollen »ALLE« und »BASIC« bieten Zugriff auf alle Fenster, Seiten und Berichte. Ohne die entsprechende Zusatzrolle – beispielsweise »VERKAUF-DEBIT, BEARB« für den Kundenstamm – können die jeweiligen Daten allerdings nicht abgerufen werden.

Unabhängig von den Standardrollen kann aber auch ein Berechtigungskonzept realisiert werden, das komplett auf eigenen Rollen beruht – beispielsweise mit wenigen, aber umfassend berechtigten Rollen.

#### **Zugriffsrechte**

Die Einstellung der Objektberechtigungen für die einzelnen Sicherheitsrollen erfolgt nach Auswahl der betroffenen Rolle über die Schaltfläche *Rolle/Zugriffsrechte*.

|   | Objektart    | Objekt-ID | Objektname                       |                            |          |          | Lesen  Einfüg Bearbe Lösche Ausfüh ! |  |
|---|--------------|-----------|----------------------------------|----------------------------|----------|----------|--------------------------------------|--|
| ь | Table Data   |           | 7 Standardtext                   | $\blacktriangledown$<br>Ja |          |          |                                      |  |
|   | Table Data   |           | 50 Buchhaltungsperiode           | Ja                         |          |          |                                      |  |
|   | Table Data   |           | 51 Zeitprotokoll                 | Indirekt                   | Indirekt | Indirekt |                                      |  |
|   | Table Data   |           | 78 Druckerauswahl                | Ja                         |          |          |                                      |  |
|   | Table Data   |           | 79 Firmendaten                   | Ja.                        |          |          |                                      |  |
|   | Table Data   |           | 91 Benutzer Einrichtung          | Ja                         |          |          |                                      |  |
|   | Table Data   |           | 98 Finanzbuchhaltung Einrichtung | Ja                         |          |          |                                      |  |
|   | Table Data   |           | 140 Lizenzvertrag                | Ja                         | Ja       | Ja       |                                      |  |
|   | Table Data   |           | 225 PLZ-Code                     | Ja                         |          |          |                                      |  |
|   | Table Data   |           | 230 Herkunftscode                | Ja                         |          |          |                                      |  |
|   | $\leftarrow$ |           | Ш                                |                            |          |          | Þ.                                   |  |

**Abbildung 3.4** Verwaltung der Zugriffsrechte

Zugriffsrechte bilden die Basis des Berechtigungssystems, indem für jede Rolle der Zugriff auf die einzelnen Objekte festgelegt wird. Bei der Festlegung der Zugriffsrechte sind folgende Elemente zu berücksichtigen:

- -Objektart
- -Objekt-ID
- -**Zugriffsart**
- -Sicherheitsfilter

Wesentliche *Objektarten* in der Berechtigungsverwaltung sind »Table Data« (steuern den Zugriff auf die in der jeweiligen Tabelle gespeicherten Tabellendaten), »Table« (steuert den Zugriff auf die Tabelle selbst, Voraussetzung für den Zugriff auf jeweilige Tabellendaten), »Form« beziehungsweise »Page« (Zugriff auf Seiten im Classic-/rollenbasierten Client) und »Report« (Zugriff auf Berichte).

Die *Objekt-ID* bezeichnet die interne Identifikationsnummer des betroffenen Objekts, wobei eine Zeile mit *Objekt-ID* »0« einen Zugriff auf alle Objekte der jeweiligen Objektart bedeutet.

Um in einer Seite arbeiten zu können, müssen entsprechende Zugriffsrechte auf die Tabelle, die Tabellendaten und die Seite vorliegen. Wenn daher in einer Rolle beispielsweise der Zugriff auf die Zahlungsbedingungen im rollenbasierten Client ergänzt werden soll, müssen folgende Zeilen in den Zugriffsrechten eingerichtet werden:

- Für die Tabellendaten (*Objektart* »Table Data«, *Objekt-ID* »3«)
- -Für die Tabelle (*Objektart* »Table«, *Objekt-ID* »3«)
- Für die Seite (*Objektart* »Page«, *Objekt-ID* »4«)

Die Standardrollen »ALLE« bzw. »BASIC« erlauben den Zugriff auf alle Tabellen und Seiten, nicht aber auf alle Tabellendaten. **HINWEIS**

Benutzer, die einer dieser Rollen zugeordnet sind, benötigen daher nur den Zugriff auf die entsprechenden Tabellendaten zur Arbeit in einem neuen Bereich.

Die Zugriffsart wird in den Spalten *Lesen*, *Einfügen*, *Bearbeiten*, *Löschen* und *Ausführen* bestimmt. Neben einer leeren Auswahl (für »kein Zugriff«) und der Auswahl »Ja« kann für die einzelnen Zugriffsarten auch die Auswahl »Indirekt« gewählt werden. Diese gibt an, dass der jeweilige Benutzer keinen direkten Zugriff auf das betroffene Objekt hat, von ihm ausgeführte Verarbeitungsprogramme aber einen Zugriff vornehmen dürfen.

So kann ein Benutzer mit der Zugriffsart »Indirekt« in der Spalte *Bearbeiten* für die Tabelle *309* (*Nr.-Serienzeile*) zwar keine Nummernserie direkt ändern, indirekt ist beispielsweise über das Anlegen eines neuen Auftrags aber durchaus eine Änderung möglich (Hochsetzen der letzten vergebenen Nummer). Besitzt der Benutzer auch keinen indirekten Änderungszugriff auf die Nummernserienzeilen, kann er keinen neuen Auftrag anlegen.

Der Sicherheitsfilter ermöglicht für Tabellendaten die Einrichtung von Berechtigungen auf Datensatzebene, beispielsweise wenn Mitarbeiter nur auf Daten ihrer Kostenstelle zugreifen dürfen. Details zum Sicherheitsfilter sind in der Dynamics NAV-Hilfe des Classic-Clients (*Hilfe/* *Willkommen bei der Hilfe zu Microsoft Dynamics NAV/Sicherheit und Berechtigungen/Sicherheitsfilter*) enthalten.

#### **Rollenzuweisung**

Die Zuweisung von Sicherheitsrollen wird im Classic-Client über das Fenster zur Rollenzuordnung durchgeführt. Dieses wird nach Auswahl der betroffenen Zeile in der Benutzerverwaltung (Menübefehl *Extras/Zugriffsrechte/Windows Anmeldungen* bzw. *Datenbankserver Anmeldungen*) über die Schaltfläche *Rollen* geöffnet.

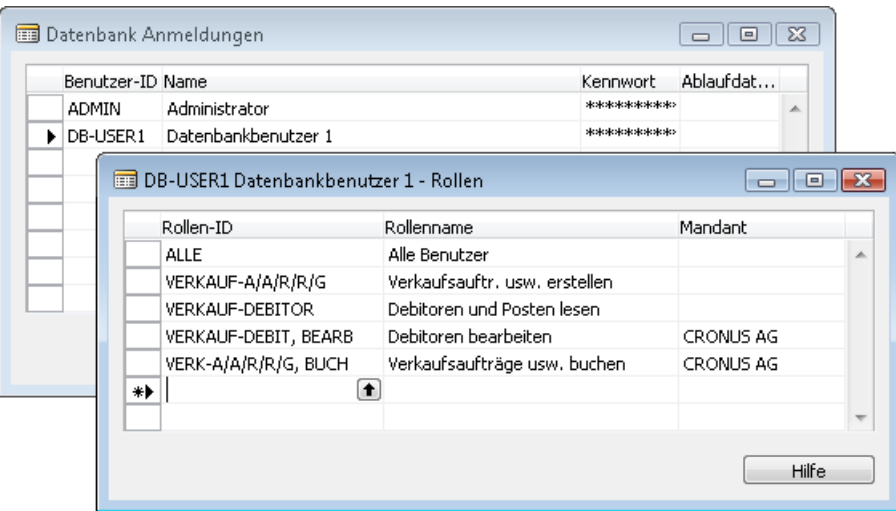

**Abbildung 3.5** Zuweisen von Sicherheitsrollen für eine Datenbankserver-Anmeldung

Sollen Berechtigungen nicht systemweit, sondern nur für einen Mandanten gelten, kann eine entsprechende Eintragung in der Spalte *Mandant* erfolgen – beispielsweise um umfassende Rechte auf Daten in einem Testmandanten, aber eingeschränkte Benutzerrechte im Echtmandanten zu definieren. **HINWEIS**

### **Weitere Verwaltung**

Weitere Punkte in der Benutzerverwaltung umfassen die *Synchronisation*, die im Classic-Client durchgeführt wird, sowie die mandantenbezogene *Benutzer-Einrichtung*, die auch im rollenbasierten Client erfolgen kann.

#### **Synchronisation**

Die Synchronisation der Sicherheitseinstellungen mit SQL Server ist immer nach Abschluss der Bearbeitung von Sicherheitsrollen, Zugriffsrechten und Benutzerkonten erforderlich. Dazu wird im Classic-Client der Menübefehl *Extras/Zugriffsrechte/Synchronisieren* gewählt, der die Sicherheitseinstellungen aller Benutzer synchronisiert. Alternativ ist bei Neuanlage oder Änderung einzelner Benutzerkonten auch eine Einzelsynchronisation möglich.

#### **Benutzer-Einrichtung**

Die mandantenbezogene *Benutzer-Einrichtung* kann sowohl im rollenbasierten Client als auch im Classic-Client verwaltet werden.

Im rollenbasierten Client wird dazu der Link *Abteilungen/Verwaltung/Anwendung Einrichtung/ Benutzer/Benutzer Einrichtung* geöffnet, der im jeweiligen Mandanten folgende Einstellungen für die einzelnen Benutzer ermöglicht:

- **Zulässiger Datumsbereich** (für Buchungen) Gilt anstelle der allgemein offenen Periode (aus den Firmendaten) und gibt dem betroffenen Benutzer die Möglichkeit zur Buchung mit einem allgemein nicht zulässigen Buchungsdatum, beispielsweise zur Durchführung von Monatsabschlussbuchungen
- **Protokollzeit** Aktiviert das Zeitprotokoll für den jeweiligen Benutzer
- **Zuständigkeitseinheiten** Ermöglicht die Einschränkung der Beleganzeige auf die dem Benutzer zugewiesene Zuständigkeitseinheit für Verkauf, Einkauf und Service

Mitarbeiter, die im Logistikmanagement-Modul von Dynamics NAV arbeiten, müssen im System zusätzlich als Lagermitarbeiter angelegt werden. Im rollenbasierten Client wird dazu der Link *Abteilungen/Lager/Verwaltung/Lagermitarbeiter* geöffnet und für die betroffenen Benutzer eine Zeile mit Benutzerkennung und Lagerortcode eingetragen.

### **Benutzerprofile**

Benutzerprofile werden für den rollenbasierten Client benötigt und dienen zur Verwaltung der unterschiedlichen Benutzerrollen. Ein Benutzerprofil entspricht hierbei einer Benutzerrolle und bildet somit die Basis für die Konfiguration der Benutzeroberfläche. Benutzerprofile werden Mandanten-übergreifend verwaltet.

Die Verwaltung der Benutzerprofile und der Profilzuordnung (*Benutzeranpassung*) kann hierbei über den Link *Verwaltung/Anwendung Einrichtung/Rollenbasierter Client* sowohl im Menü *Abteilungen* des rollenbasierten Clients als auch im Classic-Client erfolgen. Die nachfolgende Beschreibung zeigt die Verwaltung im rollenbasierten Client.

#### **Grundlagen der Profilverwaltung**

Nach dem Öffnen der Profilverwaltung werden die vorhandenen Profile mit Beschreibung und zugeordnetem Rollencenter gezeigt. Ein Profil ist hierbei in der Spalte *Standardrollencenter* als Standardprofil gekennzeichnet, das als Vorschlagswert für Benutzer ohne eigene Profilzuordnung verwendet wird.

Für grundlegende Benutzerrollen sind in Dynamics NAV vorkonfigurierte Rollencenter vorhanden, die entsprechenden Standardprofilen zugewiesen sind.

| $\ x\ $<br>Profile - Microsoft Dynamics NAV<br>l-o<br>$\Box$ |                                                  |             |                                                                                              |            |                 |                     |  |  |  |  |  |  |
|--------------------------------------------------------------|--------------------------------------------------|-------------|----------------------------------------------------------------------------------------------|------------|-----------------|---------------------|--|--|--|--|--|--|
| m                                                            |                                                  |             | CRONUSAG ▶ Abteilungen ▶ Verwaltung ▶ Anwendung Einrichtung ▶ Rollenbasierter Client Profile |            |                 | $\ast_{\hat{\tau}}$ |  |  |  |  |  |  |
| Microsoft Dynamics NAV *                                     | $\circledcirc$<br>$\blacksquare$ -<br>Aktionen * |             |                                                                                              |            |                 |                     |  |  |  |  |  |  |
| Abteilungen                                                  | Profil-ID                                        |             | $\checkmark$                                                                                 |            |                 |                     |  |  |  |  |  |  |
| Lommerce laateway<br>Ă<br>Beleggenehmigung                   | Keine Filter angewendet                          |             |                                                                                              |            |                 |                     |  |  |  |  |  |  |
| Unternehmen Einrichtu                                        | Profil-ID                                        | Besitzer-ID | Beschreibung                                                                                 | Rollencent | Standard        |                     |  |  |  |  |  |  |
| Microsoft Office Outlo.                                      | ABGESTELLTER TECHNIKER                           |             | Abgestellter Techniker - Kundendienst                                                        | 9017       |                 |                     |  |  |  |  |  |  |
| Mobil                                                        | AUFTRAGSVERARBEITUNG                             |             | Verkaufsauftragverarbeitung                                                                  | 9006       | $\triangledown$ | Ξ                   |  |  |  |  |  |  |
| Rollenbasierter Client<br>******                             | <b>BUCHHALTER/IN</b>                             |             | Buchhalter/in                                                                                | 9004       |                 |                     |  |  |  |  |  |  |
| <b>Startseite</b>                                            | BUCHHALTUNGS-MANAGER                             |             | Buchhaltungs-Manager                                                                         | 9001       |                 |                     |  |  |  |  |  |  |
|                                                              | DEB.-ADMINISTRATOR                               |             | Debitorenadministrator                                                                       | 9003       |                 |                     |  |  |  |  |  |  |
| <b>Gebuchte Belege</b>                                       | EINKÄUFER                                        |             | Einkäufer                                                                                    | 9007       |                 |                     |  |  |  |  |  |  |
| 屹<br><b>Abteilungen</b>                                      | FILIALLETTER                                     |             | Filialleiter - Produktionszusammenfa                                                         | 9012       |                 |                     |  |  |  |  |  |  |
|                                                              | FILIALLEITER - GRUNDLAGE                         |             | Filialleiter - Produktionsgrundlage                                                          | 9011       |                 |                     |  |  |  |  |  |  |
| $\rightarrow$                                                | IT-MANAGER                                       |             | IT-Manager                                                                                   | 9018       |                 |                     |  |  |  |  |  |  |
| CRONUS AG<br>Donnerstag, 28. Januar 2010                     | Admin                                            |             |                                                                                              |            |                 | $\cdot$             |  |  |  |  |  |  |

**Abbildung 3.6** Profilverwaltung im rollenbasierten Client

Während die Erstellung neuer Rollencenter eine Aufgabe für die Programmentwicklung darstellt, können neue Profile vom Systemadministrator selbstständig erstellt werden. In diesem Fall wird dem zusätzlichen Profil zwar ein bestehendes Rollencenter zugeordnet, die Konfiguration des Rollencenters und der übrigen Benutzeroberfläche kann aber unabhängig von anderen Profilen erfolgen.

#### **Schrittanleitung zur Neuanlage eines Benutzerprofils**

Um ein neues Profil – im Beispiel zu einem bestehenden Rollencenter – anzulegen, gehen Sie wie folgt vor:

- **1.** Wählen Sie zum Aufruf der Profilverwaltung im rollenbasierten Client den Link *Abteilungen/ Verwaltung/Anwendung Einrichtung/Rollenbasierter Client/Profile*
- **2.** Betätigen Sie die Tastaturkombination (Strg)+(N) oder die Schaltfläche *Neu* im Aktionsbereich, um die Profilkarte im Neuanlagemodus zu öffnen.
- **3.** Im Neuanlagefenster tragen Sie einen eindeutigen *Code* und eine *Beschreibung* für das neue Profil ein und wählen den Verantwortlichen im Feld *Besitzer-ID* aus.
- **4.** Für die Rollencenter-ID wählen Sie das passende Rollencenter vom Typ »Page« (Standard-Rollencenter beginnen mit *Object ID* 9000).

#### **Grundlagen der Benutzeranpassung**

Die Benutzeranpassung dient sowohl zur Profilzuordnung als auch zur Definition der Spracheinstellung und des Standard-Mandanten für einen Benutzer im rollenbasierten Client.

| Benutzeranpassung - Microsoft Dynamics NAV<br>$\ x\ $<br>- 0                                                   |                                                                                                    |                          |                                          |                                              |  |  |  |  |  |  |
|----------------------------------------------------------------------------------------------------|----------------------------------------------------------------------------------------------------|--------------------------|------------------------------------------|----------------------------------------------|--|--|--|--|--|--|
| ⊞                                                                                                    | CRONUSAG ▶ Abteilungen ▶ Verwaltung ▶ Anwendung Einrichtung ▶ Rollenbasierter Client Benutzeranpassung |                          |                                          | $\ast$                                       |  |  |  |  |  |  |
| If Microsoft Dynamics NAV +                                                                                    | $\odot$<br>Aktionen *<br>╚                                                                             |                          |                                          |                                              |  |  |  |  |  |  |
| Abteilungen<br>Lommerce Inateway<br>×.<br>Beleggenehmigung<br>Unternehmen Einrichtu<br>Microsoft Office Outlo. | Т<br><b>Neu</b><br><b>Neu</b>                                                                          |                          |                                          |                                              |  |  |  |  |  |  |
| Mobil<br>Rollenbasierter Client<br>                                                                            | Benutzeranpassung *<br>$\frac{A}{Z}$<br>Benutzer-SID ▼<br>Sortieren:                                   |                          | Filtereingabe<br>Keine Filter angewendet | $\checkmark$<br>$\rightarrow$<br>Benutzer-ID |  |  |  |  |  |  |
| <b>Startseite</b>                                                                                              | Benutzer-ID                                                                                            | Profil-ID<br>Sprach-ID   | Mandant                                  |                                              |  |  |  |  |  |  |
| <b>Gebuchte Belege</b>                                                                                         | PC01\Admin                                                                                             | <b>EINKÄUFER</b><br>1031 | <b>CRONUS AG</b>                         |                                              |  |  |  |  |  |  |
| 屹<br><b>Abteilungen</b><br>»<br>$\overline{\phantom{a}}$                                                       |                                                                                                    |                          |                                          |                                              |  |  |  |  |  |  |
| CRONUS AG                                                                                                    | Donnerstag, 28. Januar 2010<br>Admin<br>:                                                              |                          |                                          |                                              |  |  |  |  |  |  |

**Abbildung 3.7** Verwaltung der Profilzuordnung im rollenbasierten Client

#### **Schrittanleitung zur Benutzeranpassung**

Um die Benutzeranpassung zur Profilzuordnung eines Benutzers anzulegen, gehen Sie wie folgt vor:

- **1.** Wählen Sie zum Aufruf der Benutzeranpassung im rollenbasierten Client den Link *Abteilungen/Verwaltung/Anwendung Einrichtung/Rollenbasierter Client/Benutzeranpassung*.
- **2.** Betätigen Sie die Tastaturkombination (Strg)+(N) oder die Schaltfläche *Neu* im Aktionsbereich, um die Benutzeranpassung im Neuanlagemodus zu öffnen.
- **3.** Im Feld *Benutzer-ID* wählen Sie die Windows-Anmeldekennung des betroffenen Benutzers.
- **4.** Im Feld *Profil-ID* legen Sie das zutreffende Profil fest.
- **5.** Die Sprache der Benutzeroberfläche bestimmen Sie im Feld *Sprach-ID*. Diese kann vom betroffenen Benutzer über den Menübefehl *Microsoft Dynamics NAV/Sprache auswählen* geändert werden.
- **6.** Den Standard-Mandanten für den Benutzer wählen Sie im Feld *Mandant* aus. Dieser kann vom betroffenen Benutzer über den Menübefehl *Microsoft Dynamics NAV/Mandant auswählen* geändert werden.

Um einem Benutzer ein anderes Profil zuzuweisen, markieren Sie die entsprechende Zeile in der Übersicht und öffnen die Benutzeranpassungskarte im Bearbeitungsmodus (Menübefehl *Aktionen/Bearbeiten*, (¢)-Taste oder Doppelklick).

### **Übungsaufgaben zur Benutzereinrichtung**

Die Berechtigungs- und Benutzerverwaltung in den Übungen 3.1 bis 3.3 wird im Classic-Client vorgenommen, wobei der Einfachheit halber die Client-Version zur integrierten Dynamics NAV-Datenbank benutzt wird.

Wenn Sie die Berechtigungs- und Benutzerverwaltung sowie die Benutzereinrichtung nicht benötigen, können Sie die nachfolgenden Übungen überspringen. **TIPP**

#### **Übung 3.1 – Benutzerverwaltung**

Legen Sie im Classic-Client (Version ohne SQL Server) eine neue Datenbank-Anmeldung für den Benutzer »ADMIN« und den Benutzer »TEST« mit Kennwort »pass-1« an. Weisen Sie dem Benutzer »ADMIN« die Rolle »SUPER« zu.

Anschließend melden Sie sich ab und öffnen den Classic-Client mit der Datenbankanmeldung für den Benutzer »ADMIN« erneut.

#### **Übung 3.2 – Sicherheitsrollen**

Der Benutzer »TEST« hat innerhalb von Dynamics NAV nur die Aufgabe, Wechselkurse zu pflegen. Legen Sie dazu eine neue Sicherheitsrolle »XTEST« an.

Die Zugriffsrechte für diese Rolle stellen Sie so ein, dass auf die *Table Data* der Tabellen 4 (Währung) und 2000000072 (Profil) ein Lesezugriff und auf die Daten der Tabelle 330 (Währungswechselkurs) ein Vollzugriff möglich ist.

#### **Übung 3.3 – Rollen-Zuweisung**

Weisen Sie der Datenbank-Anmeldung »TEST« die Rollen »ALLE« und »XTEST« zu.

Anschließend melden Sie sich ab und öffnen den Classic-Client mit der Datenbankanmeldung für den Benutzer »TEST« erneut. Wählen Sie im Menü *Finanzmanagement* die Menüoption *Einrichtung/Allgemein/Währungen* und tragen Sie einen (beliebigen) aktuellen Wechselkurs für den Australischen Dollar ein.

Was passiert, wenn Sie zum Test der Berechtigungen die Währung »OMR« (Omani Rial) anlegen wollen? Zum Abschluss beenden Sie den Classic-Client.

#### **Übung 3.4 – Benutzer-Einrichtung**

Die Verwaltung der Benutzer-Einrichtung – die auch den Classic-Client betrifft – können Sie auch im rollenbasierten Client durchführen. Wählen Sie dazu im rollenbasierten Client den Link *Abteilungen/Verwaltung/Anwendung Einrichtung/Benutzer/Benutzer Einrichtung* und legen Sie dort einen neuen Datensatz an.

Für die *Benutzer-ID* wählen Sie hier Ihre eigene *Windows Anmeldung* aus, für den erlaubten Buchungszeitraum tragen Sie den Beginn und das Ende des Jahres ein, in dem das in der Statusleiste angezeigte *Arbeitsdatum* liegt.

#### **Übung 3.5 – Benutzerprofile**

Für eine neue Gruppe von Anwendern soll ein eigenes Profil »ZTEST« angelegt werden, wobei das Rollencenter 9003 (»Debitorenadministrator«) auch für dieses Profil verwendet wird. Legen Sie das entsprechende Profil an, wobei Sie Ihre *Windows Anmeldung* in die *Besitzer-ID* eintragen.

Zu Testzwecken tragen Sie dieses neue Profil in der *Benutzeranpassung* für Ihre Benutzer-ID als zugeordnetes Profil ein, schließen den rollenbasierten Client und öffnen den Client erneut. Welches Rollencenter sehen Sie?

Um wieder das Standardprofil zu erhalten, entfernen Sie in Ihrer Benutzeranpassung die eingetragene *Profil-ID* und schließen den Client.

## <span id="page-12-0"></span>**Organisationsstrukturen**

Als Business-Lösung hat Dynamics NAV die zentrale Aufgabe, die Geschäftsprozesse der jeweiligen Unternehmensorganisation abzubilden. Dynamics NAV muss daher ein Modell der Aufbau- und Ablauforganisation des Unternehmens enthalten.

Nachdem zwar die Grundprinzipien der Organisation vieler Unternehmen gleich sind, die konkrete Organisationsform aber stark unterschiedlich ausfallen kann, muss Dynamics NAV durch eine entsprechende Einrichtung des Systems an den individuellen Anforderungen ausgerichtet werden. Hierbei sind zukünftige Entwicklungen soweit möglich zu berücksichtigen, um eine spätere Integration neuer Geschäftsfelder oder geänderter Prozesse einfach zu gestalten.

### **Gliederungsebenen im System**

Auf oberster Ebene wird Dynamics NAV technisch und organisatorisch in die Elemente *System* und *Mandant* gegliedert.

Ein System ist eine technisch und organisatorisch unabhängige Instanz von Dynamics NAV – sie beinhaltet eine eigene Datenbank mit den Anwendungsdaten und der jeweiligen Applikation. Werden Programme oder Konfigurationseinstellungen in einem System geändert, hat dies daher keine Auswirkung auf andere Systeme.

Systeme können hierbei unabhängig voneinander auf einem Gerät installiert werden, wobei sich bei größeren Installationen eine unabhängige Implementierung auf unterschiedlichen Servern empfiehlt. Im betrieblichen Alltag wird in diesem Zusammenhang häufig ein Entwicklungsund ein Testsystem parallel zum Echtsystem betrieben, um Änderungen vor der Implementierung im Echtsystem gefahrlos testen zu können.

Im rollenbasierten Client erfolgt die Auswahl des gewünschten Systems über den Menübefehl *Microsoft Dynamics NAV/Server auswählen*. Im Classic-Client wird dazu die jeweilige Datenbank über den Menübefehl *Datei/Datenbank/Öffnen* direkt ausgewählt.

Innerhalb eines Systems können – abhängig von der erworbenen Lizenz – beliebig viele Mandanten enthalten sein. Mandanten sind hierbei rechtlich eigenständige Organisationseinheiten, die im System getrennt geführt werden. Jeder Mandant ist durch seinen Namen gekennzeichnet, der aktuell bearbeitete Mandant wird in der Statusleiste des rollenbasierten Clients angezeigt.

Im Unterschied zu Business-Lösungen wie Microsoft Dynamics AX, die die Daten aller Mandanten in gemeinsamen Datenbank-Tabellen enthalten und den Mandanten als Schlüsselfeld führen, werden in Dynamics NAV die einzelnen Mandanten in getrennten Tabellen geführt. Der Mandanten-Name ist dazu an den ersten Stellen jedes Tabellennamens enthalten. Davon ausgenommen sind lediglich übergreifende Systemtabellen wie der Benutzerstamm oder die Berechtigungseinstellungen, die für alle Mandanten gelten und daher in gemeinsamen Tabellen enthalten sind. **HINWEIS**

Im Bereich der Logistik können Mandanten weiter in Zuständigkeitseinheiten und Lagerorte gegliedert werden. Lagerorte bezeichnen hierbei physische Warenlager, die in der Bestandsführung getrennt betrachtet werden. Demgegenüber dienen Zuständigkeitseinheiten zur organisatorischen Gliederung nach Verantwortungsbereichen, die als Filterkriterium in Einkaufsbestellungen und Verkaufsaufträgen Anwendung finden können.

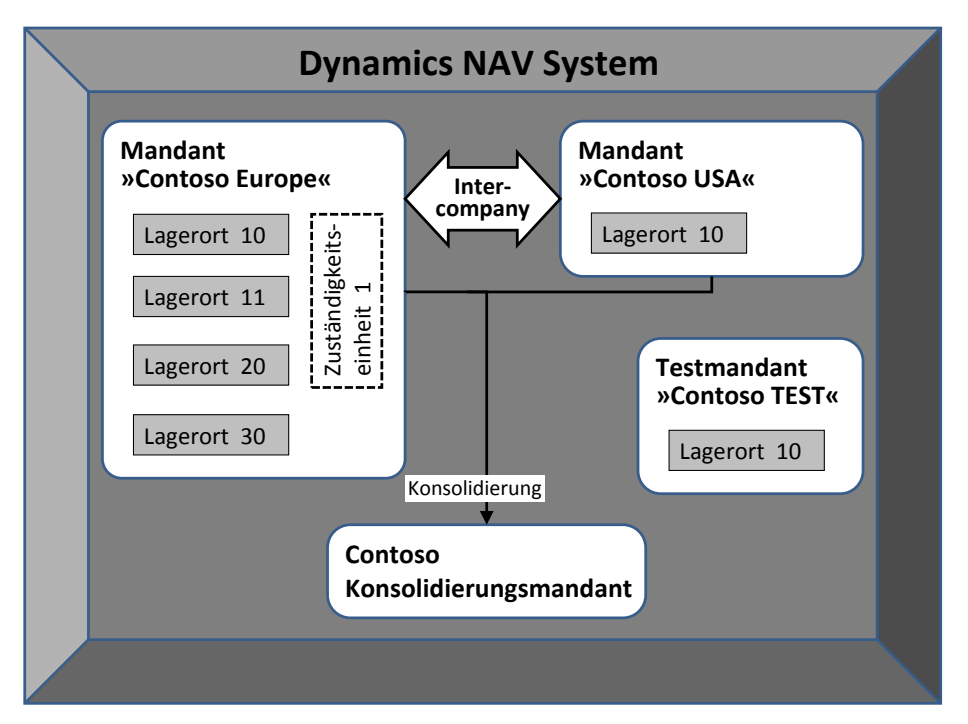

**Abbildung 3.8** Unternehmensstruktur in Dynamics NAV am Beispiel einer fiktiven Firma »Contoso«

Im Finanzmanagement bilden die Dimensionen eine weitere Strukturebene nach System und Mandant. Dimensionen wie Kostenstelle oder Kostenträger werden zur Gliederung der Buchungen im Sachkontenbereich verwendet, sodass Analysen und Berichte wie Bilanz und Erfolgsrechnung (GuV) auch auf dieser Ebene erstellt werden können.

Die Beziehungen zwischen den Mandanten können einerseits über die Konsolidierung und andererseits durch die Intercompany-Funktionalität abgebildet werden:

- Die Konsolidierung dient dazu, die Finanzergebnisse mehrerer Unternehmen zum Konzernergebnis im Konsolidierungsmandanten zusammenzuführen. Sie ist durch Bilanzierungsvorschriften geregelt und beinhaltet einerseits das Eliminieren von Innenumsätzen und andererseits das Zusammenführen unterschiedlicher Kontenpläne, Geschäftsjahre und Währungen aus den Ergebnissen der konsolidierten Tochterunternehmen.

- Im Unterschied dazu bietet die Intercompany-Funktionalität die Möglichkeit, Verkaufs- und Einkaufsbelege sowie laufende Buchungen in Finanzjournalen zwischen den Konzernunternehmen automatisiert auszutauschen. Auf diese Weise wird die Abwicklung von laufenden Transaktionen unterstützt, die primär den Logistikbereich betreffen.

Neben den Mandanten innerhalb eines Dynamics NAV-Systems können über Export- und Importroutinen auch Daten von Mandanten anderer Systeme berücksichtigt werden.

### **Datenbankverwaltung**

Sowohl für die integrierte Dynamics NAV-Datenbank als auch für die SQL Server-Datenbank kann die Datenbankverwaltung im Classic-Client vorgenommen werden. Die entsprechenden Verwaltungsfunktionen sind im Menübefehl *Datei/Datenbank* zu finden

Zu den vom Classic-Client unterstützten Funktionen zählt neben der Neuanlage und dem Löschen von Datenbanken – das mit entsprechenden Berechtigungseinstellungen vor unbefugtem Zugriff zu schützen ist – auch die Abfrage von Datenbankinformationen über den Menübefehl *Datei/Datenbank/Informationen*.

In den Datenbankinformationen können auch die aktiven Benutzer abgefragt werden. Dazu öffnen Sie die Registerkarte *Sessions*, in der das FlowField *Aktive Sessions* die Anzahl aktiver Sitzungen zeigt. Ein Drill-Down in diesem Feld zeigt dann die detaillierte Liste aktueller Anmeldungen. **TIPP**

Der Menübefehl *Datei/Datenbank/Öffnen* ist nur für den Classic-Client relevant, wo diese Funktion für das Öffnen einer Datenbank-Verbindung benötigt wird. Im rollenbasierten Client wird die Datenbank-Verbindung über den Microsoft Dynamics NAV-Serverdienst hergestellt, wobei die zugeordnete Datenbank in einer entsprechenden Konfigurationsdatei festgelegt ist.

### **Mandantenverwaltung**

Die Arbeit in Dynamics NAV erfolgt immer anhand eines Mandanten. Dieser Mandant wird bei der Anmeldung eines Benutzers aus dem zuletzt geöffneten Mandanten bestimmt und in der Statusleiste des rollenbasierten Clients angezeigt.

Um einen Mandantenwechsel zur Arbeit in einem anderen Mandanten durchzuführen, muss das Dialogfeld zur Mandantenauswahl geöffnet werden. Dieses ist im rollenbasierten Client über den Menübefehl *Microsoft Dynamics NAV/Mandant* auswählen oder über die Statusleiste (Doppelklick auf den Mandanten-Namen) zu erreichen.

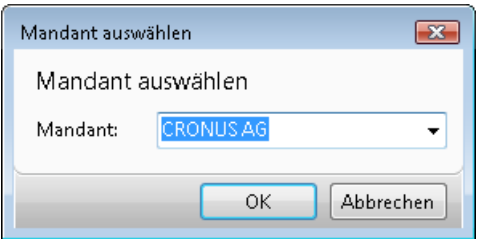

**Abbildung 3.9** Dialogfeld zum Mandantenwechsel im rollenbasierten Client

Im Classic-Client wird das Mandanten-Auswahlfenster über den Menübefehl *Datei/Mandant/ Öffnen* aufgerufen.

Während der Wechsel zwischen Mandanten sowohl im Classic-Client als auch im rollenbasierten Client möglich ist, erfolgt die Mandantenverwaltung ausschließlich im Classic-Client.

Ein neuer Mandant wird hier über den Menübefehl *Datei/Mandant/Neu* angelegt. Nach Eintragen eines Namens für den neuen Mandanten werden die Tabellen vom System initialisiert. Sind Vorlagen für Mandanten eingerichtet, kann anschließend im Dialogfeld zur Unternehmenseinrichtung für den *Mandantentyp* eine Vorlage ausgewählt werden, aus der die Basiseinrichtung des neuen Mandanten übernommen wird. Soll keine Vorlage verwendet werden, kann das Feld *Mandantentyp* auch leer bleiben, bevor das Dialogfeld mit *OK* abgeschlossen wird.

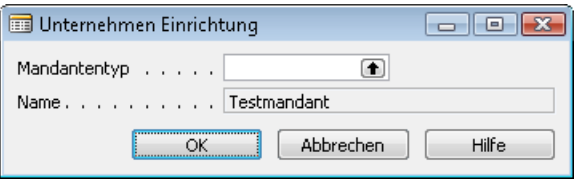

**Abbildung 3.10** Dialogfeld zur Mandantenvorlage bei Neuanlage eines Mandanten im Classic-Client

Der neue Mandant muss anschließend eingerichtet werden, bevor er verwendet werden kann. Hinweise dazu enthält der Abschnitt »Mandanteneinrichtung« ab Seite [98.](#page-17-0)

Weitere Funktionen der Mandantenverwaltung im Classic-Client (Menübefehl *Datei/Mandant*) sind das Umbenennen und Löschen von Mandanten. Beide Funktionen sind mit hoher Vorsicht zu bedienen und durch entsprechende Berechtigungseinstellungen zu schützen! Insbesondere beim Löschen von Mandanten sind die Daten unwiederbringlich verloren – ein Wiederherstellen ist nur aus Datensicherungen möglich.

### **Zuständigkeitseinheiten**

Zuständigkeitseinheiten dienen zur Abbildung von Organisationseinheiten wie Cost- oder Profit-Center, beispielsweise zur Trennung der Verkaufsabteilungen. Dazu kann der Zugriff auf Lagerorte, Einkaufs- und Verkaufsbelege in Dynamics NAV auf Ebene von Zuständigkeitseinheiten gesteuert werden, indem die Zuständigkeitseinheit in den betroffenen Belegkopf übernommen wird und hier als Filterkriterium dient.

Im rollenbasierten Client erfolgt die Einrichtung der Zuständigkeitseinheiten unter dem Link *Abteilungen/Verwaltung/Anwendung Einrichtung/Allgemein/Zuständigkeitseinheiten*, wo zumindest die Felder *Code* und *Name* auszufüllen sind. Eine weitere wesentliche Eintragung in der Zuständigkeitseinheit ist der *Lagerortcode*, der – falls eingetragen – für die betreffende Zuständigkeitseinheit als Vorschlagswert in Einkaufs- und Verkaufsbelege übernommen wird.

Um einen Benutzer einer Zuständigkeitseinheit zuzuordnen, wird in der Benutzer-Einrichtung (*Abteilungen/Verwaltung/Anwendung Einrichtung/Benutzer/Benutzer Einrichtung*) für den betroffenen Benutzer die Zuständigkeitseinheit in der Spalte *Verk.-Zuständigk.-Einh. Filter* und/ oder *Eink.-Zuständigk.-Einh. Filter* eingetragen.

Bei der Anwendung von der Zuständigkeitseinheit in den Verkaufs- und Einkaufsbelegen gelten dann folgende Prioritäten:

- Ist in der Benutzer-Einrichtung eine Zuständigkeitseinheit zugeordnet, so wird diese in Einund Verkaufsbelegen übernommen.
- Ist einem Benutzer keine Zuständigkeitseinheit zugeordnet, wird die Zuständigkeitseinheit aus den Firmendaten (*Abteilungen/Verwaltung/Anwendung Einrichtung/Allgemein/Aufgaben/ Firmendaten*) übernommen.
- Ist weder in der Benutzer-Einrichtung noch in den Firmendaten eine Zuständigkeitseinheit zugeordnet, werden die Angaben aus Kundenstamm oder Lieferantenstamm (*Debitoren*/*Kreditoren*, Feld *Zuständigkeitseinheiten* im Inforegister *Allgemein*) in den Belegkopf übernommen.

Zuständigkeitseinheiten können – wie Lagerorte – beim Erfassen von Verkaufsaufträgen und Einkaufsbestellungen aber auch direkt im Inforegister *Allgemein* von Aufträgen und Bestellungen eingetragen werden.

### **Lagerortzuordnung**

Wenn Zuständigkeitseinheiten verwendet werden, kann in der Zuständigkeitseinheit hinterlegt werden, von welchem Lagerort aus ein Kunde beliefert wird und an welchen Lagerort ein Lieferant Ware zustellen soll.

Die Festlegung des zutreffenden Lagerortes kann aber auch in den Firmendaten und auf Ebene einzelner Kunden (*Debitoren*) und Lieferanten (*Kreditoren*) erfolgen. Ähnlich wie bei den Zuständigkeitseinheiten gelten folgende Prioritätsregeln bei der Zuordnung von Lagerorten auf den Verkaufs- und Einkaufsbelegen:

- Wenn für einen Kunden im Kundenstamm (*Abteilungen/Verkauf* & *Marketing/Auftragsabwicklung/Debitoren*) auf dem Inforegister *Lieferung* ein *Lagerortcode* angegeben wurde, so wird dieser in den Auftragskopf übernommen. Für Einkaufsbestellungen gilt die analoge Einstellung im Lieferantenstamm.
- Wird kein Standardlagerort auf Kunden-/Lieferantenebene festgelegt, so wird in Ein- und Verkaufsbelegen der Lagerort übernommen, der als Standard auf der *Zuständigkeitseinheitenkarte* angegeben ist.
- Wenn weder auf Kunden-/Lieferantenebene noch über die Zuständigkeitseinheit ein Standardlagerort festgelegt ist, wird der in den Firmendaten festgelegte Lagerort übernommen.

Details zur Einrichtung von Lagerorten finden Sie in Kapitel 6. **HINWEIS**

### **Übungsaufgabe zu Organisationsstrukturen**

Die folgende Übungsaufgabe dient dazu, die Zusammenhänge zwischen Unternehmensorganisation und der Abbildung in Dynamics NAV zu klären.

#### **Übung 3.6 – Gliederungsebenen**

Beschreiben Sie grafisch oder in kurzen Worten, welche Möglichkeiten zur Abbildung von Unternehmensstrukturen in Dynamics NAV vorhanden sind.

# <span id="page-17-0"></span>**Mandanteneinrichtung**

Nach dem Anlegen eines neuen Mandanten muss dieser entsprechend den Anforderungen des betroffenen Unternehmens eingerichtet werden, bevor er zur Abwicklung der Geschäftsprozesse genutzt werden kann.

Als Unterstützung zur Einrichtung von Dynamics NAV steht die Einrichtungscheckliste einerseits und Microsoft Dynamics Sure Step mit der Rapid Implementation Methodology andererseits zur Verfügung. Diese werden im Abschnitt »Werkzeuge zur Systemeinrichtung« ab Seite [116](#page-35-0) erläutert. Die Einrichtung eines neuen Mandanten kann aber auch unabhängig von vorhandenen Werkzeugen direkt in den entsprechenden Menüoptionen und Links erfolgen.

Im Unterschied zur mandantenübergreifenden Verwaltung von Benutzern, Berechtigungseinstellungen und Mandanten im Classic-Client, können die Einstellungen innerhalb eines Mandanten auch im rollenbasierten Client vorgenommen werden. **HINWEIS**

### **Firmendaten und Finanzbuchhaltungs-Einrichtung**

Die Firmendaten enthalten zentrale Informationen zum betroffenen Unternehmen wie die Firmenadresse, Kontaktdaten oder Steuerinformationen. Im rollenbasierten Client sind die Firmendaten unter dem Link *Abteilungen/Verwaltung/Anwendung Einrichtung/Allgemein/Aufgaben/Firmendaten* zu finden.

Wesentliche Eintragungen im Inforegister *Allgemeines* in den Firmendaten sind Firmenname, Adresse und eigene UID-Nummer (USt-IdNr.). Im Inforegister *Zahlung* ist die eigene Bankverbindung zu erfassen – diese wird auf externe Belege wie die Verkaufsrechnung gedruckt, unter *Lieferung* können Standardwerte für Zuständigkeitseinheit und Lagerort hinterlegt werden. Die eigene Steuernummer und Finanzamtsdaten werden im Inforegister *Steuerbehörde* eingetragen.

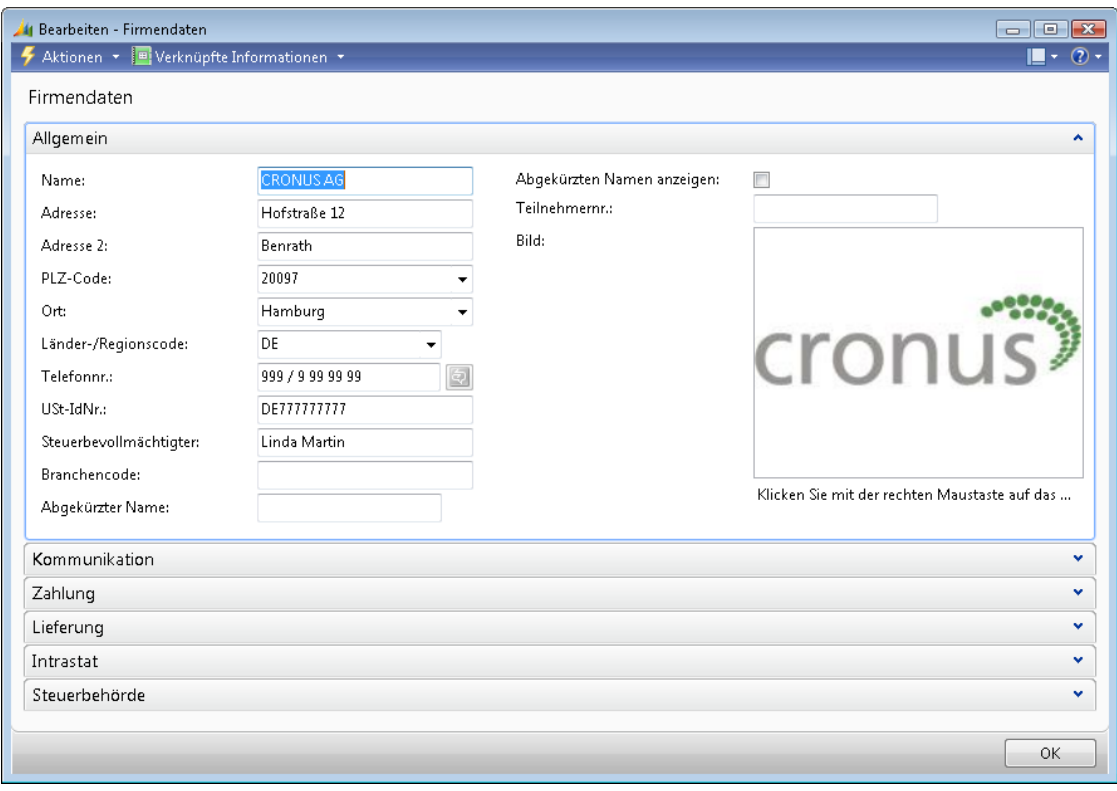

**Abbildung 3.11** Bearbeitung der Firmendaten im rollenbasierten Client

Falls das Feld *Name* in den Firmendaten zu kurz ist, kann die Adresszeile-1 – oder besser das zusätzliche Feld *Name 2* – zur Eintragung des ungekürzten Firmenwortlauts benutzt werden. Das Feld *Name 2* ist in der Standardtabelle vorhanden, muss aber über die Entwicklungsumgebung eingeblendet werden, wenn es verwendet werden soll. **HINWEIS**

Die Finanzbuchhaltungs-Einrichtung (*Abteilungen/Finanzmanagement/Verwaltung/Finanzbuchhaltung Einrichtung*) enthält weitere wesentliche Einstellungen zur Mandanteneinrichtung. Dazu zählt der zulässige Zeitraum für die Buchung von Transaktionen (*Buchungen zugel. ab* / *bis*), die Eigenwährung (Mandantenwährungscode), das Adressformat für Adressen im Inland sowie Einstellungen zur Rechnungsrundung, Mehrwertsteuer und Skonto-Berechnung.

### **Nummernserien**

Nummernserien bilden die Basis für die automatische Nummernvergabe in allen Bereichen von Dynamics NAV. Sie werden insbesondere in folgenden Bereichen eingesetzt:

- -Stammdaten, beispielsweise Artikelnummern im Artikelstamm
- -Erfassungen (Aufträge und Journale), beispielsweise Auftragsnummern in Verkaufsaufträgen
- -Buchungen, beispielsweise Rechnungs- und Lieferscheinnummern

Die Einrichtung der Nummernserien erfolgt in zwei Schritten: Zunächst müssen die Nummernserien selbst definiert werden, im zweiten Schritt werden diese Nummernserien über die Eintragung in der jeweiligen Modul-Einrichtungstabelle ihrem Verwendungszweck zugeordnet.

Unter der Voraussetzung, dass eine automatische Nummernvergabe eingerichtet ist, wird dann bei Neuanlage eines Datensatzes – wie eines neuen Artikels oder eines Auftrags – nach Verlassen des Felds *Nr.* automatisch eine neue Nummer vergeben. **HINWEIS**

#### **Nummernserienverwaltung**

Im rollenbasierten Client erfolgt die Nummernserien-Verwaltung zentral über den Link *Abteilungen/Verwaltung/Anwendung Einrichtung/Allgemein/Nummernserie*. Jede Nummernserie wird hier mit einem eindeutigen Code und einer Beschreibung identifiziert.

| $\begin{array}{c c c c c c} \hline \multicolumn{3}{c }{\multicolumn{3}{c }{$<br>Nummernserie - Microsoft Dynamics NAV |                                      |                   |                                                                                      |          |        |                         |               |                         |               |                          |                              |                          |
|----------------------------------------------------------------------------------------------------|--------------------------------------|-------------------|--------------------------------------------------------------------------------------|----------|--------|-------------------------|---------------|-------------------------|---------------|--------------------------|------------------------------|--------------------------|
| 面                                                                                                    |                                      |                   | CRONUSAG ▶ Abteilungen ▶ Verwaltung ▶ Anwendung Einrichtung ▶ Allgemein Nummernserie |          |        |                         |               |                         |               |                          |                              | $\star_{\hat{\tau}}$     |
| Mi Microsoft Dynamics NAV +                                                                                                    |                                      |                   | Aktionen v D Verknüpfte Informationen v                                              |          |        |                         |               |                         |               |                          | $\blacksquare$ - $\oslash$ - |                          |
| Abteilungen                                                                                                    |                                      |                   |                                                                                      |          |        |                         |               |                         |               |                          |                              |                          |
| ▴                                                                                                    | <b>Neu</b><br>Zeilen<br>Verbindungen |                   |                                                                                      |          |        |                         |               |                         |               |                          |                              |                          |
| Abteilungen                                                                                                    |                                      |                   |                                                                                      |          |        |                         |               |                         |               |                          |                              |                          |
| Finanzmanagement<br>Verkauf & Marketing                                                                                                    |                                      | <b>Neu</b>        | Vorgang                                                                              |          |        |                         |               |                         |               |                          |                              |                          |
| ▷<br><b>See Einkauf</b><br>Þ                                                                                                    |                                      |                   |                                                                                      |          |        |                         | Filtereingabe |                         |               | Code                     |                              |                          |
| <b>Boot</b> Lager                                                                                                    |                                      | Nummernserie ·    |                                                                                      |          |        |                         |               |                         | $\rightarrow$ |                          | $\overline{\phantom{a}}$     | $(\checkmark)$           |
| Ξ<br>Produktion<br>Þ                                                                                                    |                                      | Sortieren: Code v | 今長                                                                                   |          |        | Keine Filter angewendet |               |                         |               |                          |                              |                          |
| 昌 Projekte                                                                                                    |                                      | Code              | Beschreibung                                                                         | Startnr. | Endnr. | Letztes Dat             | Letzte Nr     | Standard                |               | Manuell                  | Chrono                       | ۰                        |
| Ressourcenplanung                                                                                                    |                                      | ARTIKEL1          | Teilweise hergestellt                                                                | 70000    | 70099  | 28.01.2010              | 70061         | $\overline{\mathbf{v}}$ |               | $\overline{\mathcal{J}}$ | $\Box$                       |                          |
| ▷ <mark>&lt;<sub>W</sub></mark> Service                                                                                                    |                                      | ARTIKEL2          | Farbe                                                                                | 70100    | 70199  |                         | 70104         | $\Box$                  |               | $\overline{\mathbf{v}}$  | $\Box$                       | E                        |
| Personalwesen                                                                                                    |                                      | ARTIKEL3          | Lose Metallwaren                                                                     | 70200    | 70299  |                         | 70201         | $\Box$                  |               | $\overline{\mathcal{L}}$ | $\Box$                       |                          |
| ▲ Verwaltung                                                                                                    |                                      | ARTIKEL4          | Fertig                                                                               | 1896-S   | 2996-S |                         | $2000-S$      | $\Box$                  |               | $\overline{\mathsf{v}}$  | $\Box$                       |                          |
| IT-Verwaltung<br>Þ                                                                                                    |                                      | ARTIKEL5          | Stückliste                                                                           | 1924-W   | 2096-W |                         | 1992-W        | $\Box$                  |               | $\overline{\mathcal{J}}$ | П                            |                          |
| Anwendung Einrichtur                                                                                                    |                                      | <b>AUFGABE</b>    | Aufgabe                                                                              | AUF00    | AUF999 | 01.01.2009              | AUF000050     | $\overline{\mathbf{v}}$ |               | $\overline{\mathbf{v}}$  | П                            |                          |
| <b>Allgemein</b>                                                                                                    |                                      | <b>BANK</b>       | <b>BANK</b>                                                                          | B010     | B990   |                         |               | $\overline{\mathbf{v}}$ |               | $\overline{\mathbf{v}}$  | F                            |                          |
| Benutzer                                                                                                    |                                      | CHARGE            | Chargennummerierung                                                                  | CHAR     | CHARG  |                         |               | $\overline{\mathbf{v}}$ |               | $\overline{\mathsf{v}}$  | ▣                            |                          |
| Finanzmanagement<br>b.                                                                                                    |                                      | DEB               | Debitor                                                                              | D00010   | D99990 |                         |               | $\overline{\mathsf{v}}$ |               | $\overline{\mathcal{J}}$ |                              |                          |
| Verkauf & Marketing<br>Þ                                                                                                    |                                      | E-ANFR            | Einkaufsanfrage                                                                      | 1001     | 1999   |                         |               | $\overline{\mathbf{v}}$ |               | $\Box$                   |                              |                          |
|                                                                                                    |                                      | E-AUSG            | Geb. Einkaufsausgang                                                                 | 105001   | 105999 | 27.01.2010              | 105002        | $\overline{\mathbf{v}}$ |               | $\Box$                   | $\Box$                       |                          |
| <b>Startseite</b>                                                                                                    |                                      | E-BEST            | Bestellung                                                                           | 106001   | 106999 | 28.01.2010              | 106023        | $\overline{\mathbf{v}}$ |               | $\Box$                   | $\Box$                       |                          |
| <b>Gebuchte Belege</b>                                                                                                    |                                      | E-BEST-D          | EK-Bestellung (Distribution)                                                         | 6001     | 6999   | 05.01.2010              | 6005          | $\overline{\mathsf{v}}$ |               | m                        | П                            |                          |
| $ S_n $<br><b>Abteilungen</b>                                                                                                    |                                      | E-BEST-D1         | EK-Bestellung (Distribution)                                                         | 104001   | 104999 | 31.01.2010              | 104012        | $\overline{\mathsf{v}}$ |               | $\Box$                   | $\Box$                       |                          |
|                                                                                                    |                                      | $E-GS$            | Einkaufsqutschrift                                                                   | 1001     | 1999   |                         |               | $\overline{\mathbf{v}}$ |               | П                        | $\Box$                       |                          |
| ÷                                                                                                    |                                      | $E-GS+$           | Geb. Einkaufsqutschrift                                                              | 109001   | 109999 | 27.01.2010              | 109002        | $\overline{v}$          |               | $\Box$                   | $\Box$                       | $\overline{\phantom{a}}$ |
|                                                                                                    |                                      |                   |                                                                                      |          |        |                         |               |                         |               |                          |                              |                          |
| CRONUS AG<br>Donnerstag, 28. Januar 2010                                                                                                    |                                      | <b>Admin</b>      |                                                                                      |          |        |                         |               |                         |               |                          |                              | шH                       |

**Abbildung 3.12** Nummernserienverwaltung im rollenbasierten Client (Aktivitätsbereich angepasst)

Soll eine Nummer automatisch vom System vergeben werden – beispielsweise eine Auftragsnummer bei Neuanlage eines Auftrags – ist das Kontrollkästchen in der Spalte *Standardnr.* zu markieren. Damit eine Nummer – beispielsweise eine Artikelnummer – vom Benutzer frei vergeben werden kann, muss das Kontrollkästchen *Manuelle Nr.* markiert werden. Über das Kontrollkästchen *Chronologisch* können Lücken im Nummernkreis unterbunden werden. Eine chronologische Reihenfolge sollte jedoch aufgrund der Systembelastung nur für Nummernserien eingestellt werden, wo dies tatsächlich erforderlich ist.

Um die weiteren Spalten zu verwalten, wird nach dem Markieren der betroffenen Nummernserie in die Nummernserienzeilen gewechselt.

#### **Nummernserienzeilen**

Die Nummernserienzeilen werden in der Nummernserienverwaltung per Doppelklick in die Spalte *Startnr.* oder *Endnr.* oder über den Menübefehl *Verknüpfte Informationen/Serien/Zeilen* geöffnet. In der Nummernserienzeilen-Verwaltung können eine Startnummer und Endnummer eingetragen werden. Durch Überschreiben des Eintrags in der Spalte *Letzte Nr. verwendet* lässt sich die nächste vom System vergebene Nummer ändern.

Durch die Eintragung mehrerer Zeilen mit unterschiedlichem Startdatum in den Nummernserienzeilen können unterschiedliche Nummernkreise vorab definiert werden – beispielsweise wenn mit Jahresbeginn ein neuer Rechnungsnummernkreis begonnen wird. **HINWEIS**

#### **Nummernserien-Verbindung**

Die Nummernserien-Verbindungen dienen dazu, in einem Bereich mehrere Nummernserien zu verwenden. Sie werden in der Nummernserienverwaltung nach Auswahl der betroffenen Zeile über den Menübefehl *Verknüpfte Informationen/Serien/Verbindungen* geöffnet und verknüpfen eine Nummernserie mit anderen Nummernserien.

So ist beispielsweise im Standard-Demomandanten »CRONUS AG« die Nummernserie »ARTIKEL1« mit den Artikel-Nummernserien »ARTIKEL2« bis »ARTIKEL5« verknüpft. Die Nummernserie »ARTIKEL1« ist in der Lager-Einrichtung als Artikel-Nummernserie eingetragen, womit bei Neuanlage eines Artikels eine der fünf Artikel-Nummernserien über den AssistButton ... neben der Artikelnummer ausgewählt werden kann. **HINWEIS**

#### **Nummernserien-Zuordnung**

Die Zuordnung der Nummernserien zu den Stammdaten– und Buchungsbereichen erfolgt im Einrichtungsfenster der einzelnen Module. So werden beispielsweise die Nummernserien für die Lagerverwaltung im Inforegister *Nummerierung* in der Lager-Einrichtung (*Abteilungen/Lager/ Verwaltung/Lager Einrichtung*) eingetragen.

In diesem Zusammenhang ist zu beachten, dass bei Nummernserien, die Buchungsbelege betreffen, zwischen ungebuchten und gebuchten Nummernserien unterschieden wird:

- So wird beispielsweise für Verkaufsrechnungen ein Nummernkreis für die Verkaufsrechnungs-Erfassung (*Abteilungen/Verkauf* & *Marketing/Auftragsabwicklung/Verkaufsrechnungen*) und ein eigener Nummernkreis für die gebuchten Rechnungen (aus Verkaufsrechnungs-Erfassung und Verkaufsaufträgen) geführt.
- In der Debitoren & Verkauf-Einrichtung (*Abteilungen/Verkauf* & *Marketing/Verwaltung/ Debitoren* & *Verkauf Einr.*) ist dazu im Inforegister *Nummerierung* jeweils ein eigenes Feld für die Festlegung der Nummernserie für Rechnungsnummern und gebuchte Rechnungsnummern vorhanden.

Im Demomandanten »CRONUS AG« sind Nummernserien für gebuchte Belege mit einem »+« gekennzeichnet. So lautet beispielsweise in Abbildung 3.13 die Nummernserie für Kommissionierungsnummern »LAG-KOMM« und für gebuchte Kommissionierungsnummern »LAG-KOMM+«. **HINWEIS**

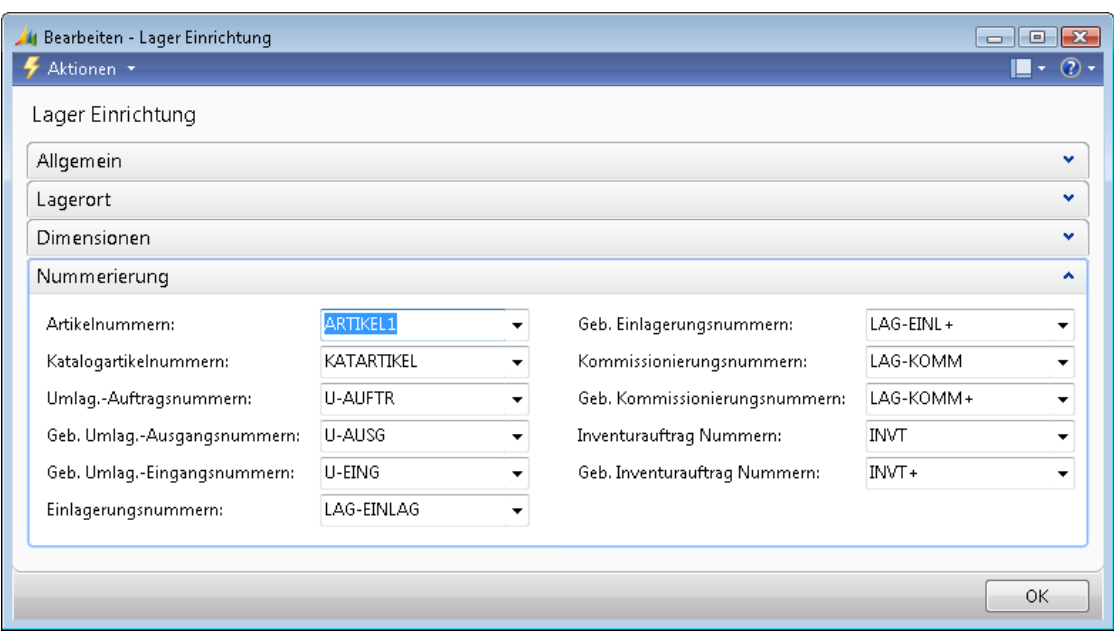

**Abbildung 3.13** Nummernserien-Zuordnung in der Lager-Einrichtung

Für Buchungsblätter kann die Nummernserienzuordnung auch in der jeweiligen *Buch.-Blattvorlage* erfolgen. So können Sie für Artikelbuchungsblätter (siehe Kapitel 6) eine Nummernserie in der entsprechenden Artikel-Buch.-Blattvorlage (*Abteilungen/Verwaltung/Anwendung Einrichtung/Lager/Lagerbestand/Artikel Buch.-Blattvorlagen*) eintragen.

#### **Schrittanleitung zur Einrichtung einer alternativen Auftragsnummernserie**

Um eine alternative Nummernserie – beispielsweise für Verkaufsaufträge – anzulegen, gehen Sie wie folgt vor:

- **1.** Wählen Sie zum Aufruf der Nummernserienverwaltung im rollenbasierten Client den Link *Abteilungen/Verwaltung/Anwendung Einrichtung/Allgemein/Nummernserie*.
- **2.** Betätigen Sie die Tastaturkombination (Strg)+(N) oder die Schaltfläche *Neu* im Aktionsbereich, um eine neue Nummernserie anzulegen.
- **3.** Tragen Sie *Code* und *Beschreibung* für die Nummernserie ein, die Kontrollkästchen *Standardnr.*, *Manuelle Nr.* und *Chronologisch* bleiben in diesem Beispiel leer.
- **4.** Durch Klick auf das Feld in der Spalte *Startnr.* wechseln Sie in die Nummernserienzeilen-Verwaltung, wo Sie zumindest die *Startnr.* eintragen.
- **5.** Danach schließen Sie die Nummernserienzeilen-Verwaltung und markieren in der Nummernserienverwaltung die Nummernserie für Verkaufsaufträge.

Welche Nummernserie für Verkaufsaufträge eingerichtet ist, finden Sie im Inforegister *Nummerierung* in der Debitoren & Verkauf-Einrichtung (*Abteilungen/Verkauf* & *Marketing/Verwaltung/Debitoren* & *Verkauf Einr.*). Im Demomandanten »CRONUS AG« ist für *Auftragsnummern* die Nummernserie »V-AUFTR-1« hinterlegt. **HINWEIS**

- **6.** Öffnen Sie für die Auftragsnummernserie die Nummernserien-Verbindungen über den Menübefehl *Verknüpfte Informationen/Serien/Verbindungen* und ergänzen Sie eine Zeile mit Ihrer neuen Nummernserie.
- **7.** Sie können die Nummernserienverwaltung schließen.

Wenn Sie nun einen neuen Verkaufsauftrag (siehe Kapitel 5) anlegen, können Sie über den AssistButton neben der Auftragsnummer eine Nummer aus der neuen Nummernserie wählen.

### **Währungen**

Jede wertmäßige Transaktion in Dynamics NAV wird in der Eigenwährung aus der Finanzbuchhaltung *Einrichtung* und gegebenenfalls zusätzlich in einer Fremdwährung gebucht. Währungen sind daher im gesamten System von zentraler Bedeutung.

Bevor Buchungen in einer Fremdwährung durchgeführt werden können, muss diese in der Währungsverwaltung erfasst werden. Währungen und Wechselkurse werden hierbei über den Link *Abteilungen/Finanzmanagement/Verwaltung/Währungen* und einen Klick auf *Neu* angelegt. Nach der Eintragung des Währungscodes und einer Beschreibung werden die Sachkonten für die Buchung von Kursgewinnen/-verlusten und – im Inforegister *Runden* – die Einstellungen zur Betragsrundung definiert. Für die Rechnungsrundungspräzision und die Betragsrundungspräzision sollte hierbei zumindest ein Wert von 0,01 eingetragen werden, damit im Finanzmanagement auf den Cent genau gebucht wird, auch wenn für die Stückpreise eine höhere Genauigkeit eingestellt ist.

Zur Eintragung der Wechselkurse wird nach Auswahl der betroffenen Währung die Wechselkursverwaltung über den Menübefehl *Aktionen/Wechselkurse* geöffnet. Wechselkurse werden in chronologischer Reihenfolge laufend erfasst, damit mit aktuellen Kursen gerechnet werden kann. Oft ist es auch sinnvoll, eine Kursumrechnungszeile ohne Startdatum einzutragen, um eine Wechselkursumrechnung für Buchungen vor dem ersten Startdatum zu ermöglichen.

| 41 Bearbeiten - Währungen<br>$ \blacksquare$ $\blacksquare$                                                                  |                         |         |              |      |               |  |      |            |               |                     |   |
|----------------------------------------------------------------------------------------------------|-------------------------|---------|--------------|------|---------------|--|------|------------|---------------|---------------------|---|
|                                                                                                    | Aktionen ▼ 輛 Berichte ▼ |         |              |      |               |  |      |            |               | $\circledcirc$<br>╚ |   |
| Kursregulierungsjournal<br><b>移</b> Zahlungstoleranz ändern<br>f,<br><b>PM</b> Wechselkurse<br>Neu<br>Wechselkurs requlieren |                         |         |              |      |               |  |      |            |               |                     |   |
| Neu                                                                                                    |                         | Vorgang |              |      |               |  |      |            |               |                     |   |
| Filtereingabe<br>v<br>$\rightarrow$<br>Code<br>Währungen *<br>÷                                                              |                         |         |              |      |               |  |      |            |               |                     |   |
| $rac{A}{Z}$<br>Code $\blacktriangledown$<br>Sortieren:<br>Keine Filter angewendet                                            |                         |         |              |      |               |  |      |            |               |                     |   |
| Code                                                                                                    | Beschreibung            |         | E Kursgewinn |      | Kursverlust r |  |      | Kursqewinn | Kursverlust u | Betragsrundung      | ▲ |
| <b>TND</b>                                                                                                    | Tunesischer Dinar       |         | 2662         | 2160 |               |  | 2660 |            | 2150          | 0,001               |   |
| <b>TRY</b>                                                                                                    | Neue Türkische Lira     |         | 2662         | 2160 |               |  | 2660 |            | 2150          | 0,01                |   |
| UGS.                                                                                                    | Uganda-Schilling        |         | 2662         | 2160 |               |  | 2660 |            | 2150          | 1,00                |   |
| USD.                                                                                                    | US-Dollar               |         | 2662         | 2160 |               |  | 2660 |            | 2150          | 0,01                |   |
| <b>VUV</b>                                                                                                    | Vanuatu-Vatu            |         | 2662         | 2160 |               |  | 2660 |            | 2150          | 0,01                |   |
| WST                                                                                                    | Samoanische Tala        |         | 2662         | 2160 |               |  | 2660 |            | 2150          | 0,01                |   |
|                                                                                                    | m.                      |         |              |      |               |  |      |            |               |                     |   |
|                                                                                                    |                         |         |              |      |               |  |      |            |               | OK.                 |   |

**Abbildung 3.14** Währungsverwaltung

Als Beispiel für das Erfassen von Wechselkursen wird in Abbildung 3.15 eine Zeile für die Wechselkursumrechnung zum 1.1.2009 erfasst, bei der für einen Euro (Eigenwährung laut Finanzbuchhaltung *Einrichtung*) ein Wert von 1,3968 US-Dollar angegeben wird. Die Spalte *Bezug auf Wechselkursbetrag* definiert hierbei die Umrechnungsbasis – wäre hier im Beispiel ein Wert von 100 eingetragen, dann bezieht sich der Kurs auf 100 Euro.

|   | Bearbeiten - Währungswechselkurse - USD<br>$\Box$ $\Box$ $\mathbf{x}$  |            |                                                               |                 |  |                |             |                |               |             |              |  |
|---|------------------------------------------------------------------------|------------|---------------------------------------------------------------|-----------------|--|----------------|-------------|----------------|---------------|-------------|--------------|--|
| ÷ | Aktionen *                                                             |            |                                                               |                 |  |                |             |                |               |             | $\circ$      |  |
|   | H<br><b>Neu</b><br><b>Neu</b>                                          |            |                                                               |                 |  |                |             |                |               |             |              |  |
|   |                                                                        |            |                                                               |                 |  |                |             |                |               |             | $\checkmark$ |  |
|   | Filtereingabe<br>$\rightarrow$<br>Startdatum<br>Währungswechselkurse * |            |                                                               |                 |  |                |             |                |               |             |              |  |
|   | Sortieren:                                                             |            | Währungscode, Startdatum $\overline{ }$ $\frac{1}{2}\sqrt{ }$ |                 |  |                | Filter: USD |                |               |             |              |  |
|   | Startdatum                                                             | Währung    | Bezug auf W                                                   | Wechselkursbetr |  | Bezug auf Wech |             | Requlierung We | Bez. a. Req.- | Fester Wech |              |  |
|   | 01.01.2008                                                             | <b>USD</b> |                                                               | 1,2368          |  | 1,0            |             | 1,2368         | 1,0           | Bezug auf W |              |  |
|   | 01.01.2009                                                             | USD.       |                                                               | 1,3968          |  | 1,0            |             | 1,3968         | 1,0           | Bezug auf W |              |  |
|   |                                                                        |            |                                                               |                 |  |                |             |                |               |             |              |  |
|   |                                                                        |            |                                                               |                 |  |                |             |                |               |             |              |  |
|   | OK.                                                                    |            |                                                               |                 |  |                |             |                |               |             |              |  |

**Abbildung 3.15** Erfassen der Wechselkurse zur Währung »USD«

Über die Spalte *Bezug auf Wechselkursbetrag* kann auch ein Umkehrkurs erfasst werden. Im Beispiel der Abbildung 3.15 wäre in diesem Fall in die Spalte *Wechselkursbetrag* der Wert 1,0 und in die Spalte *Bezug auf Wechselkursbetrag* der Wert 0,7159 einzutragen. **HINWEIS**

Die Spalte *Bezug auf Währungscode* in der Wechselkursverwaltung bleibt normalerweise leer – sie wird nur dann ausgefüllt, wenn eine direkte Umrechnung zwischen zwei Fremdwährungen erfasst werden soll. In der Spalte *Fester Wechselkursbetrag* schließlich wird festgelegt, welcher Wert im Zuge der Erfassung von Buchungen verändert werden darf.

### **Perioden**

Buchhaltungsperioden dienen in Dynamics NAV zur Festlegung des Geschäftsjahres und zur Durchführung des Jahresabschlusses. Über die Buchhaltungsperioden wird jede Buchung einem Geschäftsjahr zugeordnet. Es wird damit aber nicht festgelegt, ob mit einem bestimmten Buchungsdatum gebucht werden kann – dies wird in der Finanzbuchhaltung *Einrichtung* beziehungsweise der Benutzer-Einrichtung bestimmt.

Die Verwaltung der Buchhaltungsperioden erfolgt über den Link *Abteilungen/Verwaltung/ Anwendung Einrichtung/Finanzmanagement/Finanzen/Buchhaltungsperioden*. Perioden werden durch das eigene Startdatum gekennzeichnet und können – je nach Anforderungen – eine beliebige Länge haben. Das Enddatum einer Periode wird hierbei durch das Startdatum der nächsten Periode bestimmt.

| $\mathbb{R}$<br>Buchhaltungsperioden - Microsoft Dynamics NAV<br>$ -$ |                                                              |                                                                            |                     |                         |                         |                                                                                                    |                          |  |  |  |
|-----------------------------------------------------------------------|--------------------------------------------------------------|----------------------------------------------------------------------------|---------------------|-------------------------|-------------------------|----------------------------------------------------------------------------------------------------|--------------------------|--|--|--|
| m                                                                     |                                                              |                                                                            |                     |                         |                         | CRONUSAG > Abteilungen > Verwaltung > Anwendung Einrichtung > Finanzmanagement > Finanzen Buchhaltungsperioden | $+$                      |  |  |  |
| 1 Microsoft Dynamics NAV +                                            | $\mathbb{L} \cdot \mathbb{Q}$ -<br>Aktionen ▼     Berichte ▼ |                                                                            |                     |                         |                         |                                                                                                    |                          |  |  |  |
| Abteilungen<br><b>Laner</b><br>▲<br>Produktion<br>5 Projekte<br>Ξ     | 肇<br>Neu.                                                    | - Lagerbuchungsperiode<br><b>Bos</b> Jahr erstellen<br>BS Jahr abschließen |                     | Rohbilanz nach Periode  |                         |                                                                                                    |                          |  |  |  |
| Ressourcenplanung<br><b><i>FIN</i></b> Service                        | Neu                                                          | Vorgang                                                                    |                     | <b>Berichte</b>         |                         |                                                                                                    |                          |  |  |  |
| Personalwesen                                                         |                                                              | Buchhaltungsperioden *                                                     |                     |                         | Filtereingabe           | $\rightarrow$<br>Startdatum                                                                                    | $\checkmark$             |  |  |  |
| Verwaltung                                                            |                                                              | Sortieren: Startdatum $\star$ $\frac{A}{Z}\downarrow\star$                 |                     |                         | Keine Filter angewendet |                                                                                                    |                          |  |  |  |
| IT-Verwaltung                                                         | Startdatum                                                   | Name                                                                       | Neues Geschäftsjahr | Abgeschlossen           | Datum gesperrt          | Lagerbuchungsperiode geschlossen                                                                               |                          |  |  |  |
| Anwendung Einrichtung                                                 | 01.12.2008                                                   | Dezember                                                                   |                     | $\overline{\mathsf{v}}$ | V                       |                                                                                                    |                          |  |  |  |
| Allgemein<br>1.1.1.1                                                  | 01.01.2009                                                   | Januar                                                                     | V                   | г                       | $\overline{\mathsf{v}}$ |                                                                                                    |                          |  |  |  |
| <b>Startseite</b>                                                     | 01.02.2009                                                   | Februar                                                                    | Г                   | F                       | F                       |                                                                                                    | $\equiv$                 |  |  |  |
|                                                                       | 01.03.2009                                                   | März                                                                       |                     |                         |                         |                                                                                                    |                          |  |  |  |
| <b>Gebuchte Belege</b>                                                | 01.04.2009                                                   | April                                                                      | $\blacksquare$      | $\blacksquare$          | $\Box$                  | $\blacksquare$                                                                                                 |                          |  |  |  |
| 國<br><b>Abteilungen</b>                                               | 01.05.2009                                                   | Mai                                                                        |                     |                         |                         |                                                                                                    |                          |  |  |  |
|                                                                       | 01.06.2009                                                   | Juni                                                                       |                     |                         |                         |                                                                                                    |                          |  |  |  |
| »                                                                     | 01.07.2009                                                   | Juli                                                                       | П                   | П                       | Г                       |                                                                                                    | $\overline{\phantom{a}}$ |  |  |  |
| CRONUS AG<br>Donnerstag, 28. Januar 2010                              | Admin                                                        |                                                                            |                     |                         |                         |                                                                                                    | .::                      |  |  |  |

**Abbildung 3.16** Verwaltung der Buchhaltungsperioden

Buchhaltungsperioden werden normalerweise über die Aktion *Jahr erstellen* angelegt, durch die nach Eintragung von Startdatum, Periodenanzahl und Periodenlänge (meist »1M« für Monatsperioden) ein Geschäftsjahr komplett erstellt wird.

Über die Aktion *Jahr abschließen* werden die Perioden eines Geschäftsjahres gesperrt, abgeschlossene Perioden sind durch eine Markierung in der Spalte *Datum gesperrt* gekennzeichnet und können nicht wieder geöffnet werden. Hierbei ist zu beachten, dass durch das Abschließen die Periodendefinition (Periodenzeile) gesperrt wird. Buchungen sind – so in der Finanzbuchhaltung *Einrichtung* zugelassen – auch nach Geschäftsjahresabschluss möglich, wobei diese Buchungen in der Spalte *Nachbuchung* der Sachposten gekennzeichnet sind.

Nach Abschließen eines Geschäftsjahres steht das Ultimodatum zwischen dem letzten Tag des alten und dem ersten Tag des neuen Geschäftsjahres für Abschlussbuchungen in Fibu-Buchungsblättern zur Verfügung. Sobald die Buchung der Abschlussbuchungen abgeschlossen ist, kann die GuV-Konten-Nullstellung über den Link *Abteilungen/Finanzmanagement/Aufgaben/GuV-Konten Nullstellung* durchgeführt werden.

Für Buchungen auf das Ultimodatum tragen Sie ein »U« vor dem Geschäftsjahresenddatum ein (beispielsweise »U31.12.2010«). In der Anzeige des rollenbasierten Clients wird das Ultimodatum dann mit führendem »C« dargestellt (beispielsweise »C31.12.2010«). **HINWEIS**

Neben den Buchhaltungsperioden sind in anderen Bereichen zusätzliche Perioden- und Kalenderdefinitionen vorhanden:

- Lagerbuchungsperioden können zur Definition zulässiger Datumsbereiche für Lagerbuchungen eingesetzt werden. Sie werden über die Schaltfläche *Lagerbuchungsperiode* aus den Buchhaltungsperioden oder über den Link *Abteilungen/Finanzmanagement/Lager/Lagerbuchungsperioden* geöffnet und zeilenweise durch Angabe ihres Enddatums angelegt. Ist eine Lagerbuchungsperiode geschlossen, können keine Lagerbuchungen bis zum Enddatum der Periode erfolgen. Vor dem Schließen einer Lagerbuchungsperiode sollte die Lagerregulierung durchgeführt und auf Sachkonten gebucht werden (siehe Kapitel 9).
- - Basiskalender können in der Logistik zur Definition der arbeitsfreien Tage herangezogen werden. Sie werden über den Link *Abteilungen/Verwaltung/Anwendung Einrichtung/Allgemein/Basiskalender* gepflegt.

Basiskalender können durch Eintragung des gewünschten Basiskalendercodes in den Firmendaten allgemein sowie auf Ebene einzelner Kunden (Debitoren), Lieferanten (Kreditoren) und Lagerorte hinterlegt werden. Bei Eintragung eines Basiskalendercodes in einem Bereich ist jeweils über das Feld *Spezifischer Kalender* auch die Möglichkeit gegeben, vom eingetragenen Basiskalender im Einzelfall abweichende arbeitsfreie Tage zu kennzeichnen.

- Für den Produktionsbereich kann ein Betriebskalender zur Definition von Schichten über den Link *Abteilungen/Verwaltung/Anwendung Einrichtung/Produktion/Betriebskalender* hinterlegt werden.

### **Weitere Einrichtung**

#### **Adressformat**

Der Ländercode des betroffenen Landes muss in der Länder-/Regionstabelle angelegt sein, wenn ausländische Adressen von Kunden (Debitoren), Lieferanten (Kreditoren), Lagerorten und anderen Bereichen erfasst werden sollen. Im rollenbasierten Client erfolgt die Verwaltung der Länder-/Regionstabelle, die neben dem Ländernamen auch das Adressformat im jeweiligen Land bestimmt, über den Link *Abteilungen/Verwaltung/Anwendung Einrichtung/Allgemein/Länder/Regionen*. Das Adressformat gibt hierbei die Reihenfolge des Andrucks von Postleitzahl und Ortsnamen im Adressblock an. Für das eigene Land (Adressen ohne Ländercode) wird das Adressformat in der Finanzbuchhaltungs-Einrichtung (*Abteilungen/Verwaltung/Anwendung Einrichtung/Finanzmanagement/Finanzen/Aufgaben/Finanzbuchhaltung Einrichtung*) bestimmt.

#### **Postleitzahlen**

Im Gegensatz zum Ländercode können Postleitzahlen und Ortsnamen bei der Adresseingabe frei erfasst werden. Als Unterstützung für die Eingabe ist es dennoch sinnvoll, die Postleitzahlen-Tabelle (*Abteilungen/Verwaltung/Anwendung Einrichtung/Allgemein/PLZ-Codes*) mit häufig benötigten Werten manuell oder durch Datenimport zu befüllen – in vielen Ländern stehen hierzu die Postleitzahlen im Internet als Download zu Verfügung.

#### **Sprachen**

Hinsichtlich der Sprachen ist zwischen den Sprachcodes, die der Anwender für die eigene Benutzeroberfläche in der Menüleiste auswählen kann, und den Sprachcodes für externe Belege zu unterscheiden, die dem jeweiligen Kunden (Debitor) und Lieferanten (Kreditor) zugeordnet werden. Diese Sprachcodes werden über den Link *Abteilungen/Verwaltung/Anwendung Einrichtung/Allgemein/Sprachen* verwaltet. Über die Menüleiste im jeweiligen Verwaltungsfenster – wie Artikelstamm, Zahlungsbedingungen oder Lieferbedingungen – können dann für diese Sprachen Übersetzungen angelegt werden. So wird eine fremdsprachige Artikelbeschreibung im Artikelstamm über den Menübefehl *Verknüpfte Informationen/Artikel/Übersetzungen* verwaltet.

Die Zuordnung der *Windows-Sprach-ID* in der Sprachen-Verwaltung ist erforderlich, um für Textkonstanten auf externen Belegen (wie »Rechnungsnr.« auf der Verkaufsrechnung) die programminterne Übersetzung zu erhalten. Hierbei sollten nur installierte Sprachen – das sind Sprachen, die dem Anwender für die Benutzeroberfläche zur Verfügung stehen – ausgewählt werden, da nur diese übersetzt werden.

#### **Parameter**

Allgemeine Parameter werden in jedem Modul in einem eigenen Einrichtungsfenster verwaltet – beispielsweise die Finanzbuchhaltungs-Einrichtung unter *Abteilungen/Finanzmanagement/Verwaltung/Finanzbuchhaltung Einrichtung* oder die Lager-Einrichtung unter *Abteilungen/Lager/ Verwaltung/Lager Einrichtung*. Über die Parameter und die weitere Mandanteneinrichtung (wie Buchungsmatrix und Zahlungsbedingungen) können aus den von Dynamics NAV unterstützten

Varianten zur Abwicklung der Geschäftsprozesse diejenigen Einstellungen gewählt werden, die den Bedürfnissen des Unternehmens am besten entsprechen.

Die Mandanteneinrichtung ist hierbei eine zentrale Aufgabe bei der Implementierung von Dynamics NAV und sollte mit entsprechender Sorgfalt und – je nach Rahmenbedingungen – unter Einbeziehung von Experten durchgeführt werden. Neben der hier beschriebenen allgemeinen Grundeinstellung ist modulbezogen eine weitere Einrichtung erforderlich und im jeweiligen Kapitel beschrieben. Von zentraler Bedeutung ist in diesem Zusammenhang die Einrichtung der Finanzbuchhaltung (siehe Kapitel 9), da diese den Kern von Dynamics NAV darstellt und die Basis für fast alle anderen Bereiche bildet.

# <span id="page-27-0"></span>**Grundlegende Stammdaten**

Als nächster Schritt nach der Einrichtung eines Mandanten werden Stammdaten für Bereiche wie Artikel, Sachkonten oder Lieferanten erfasst, bevor Geschäftsprozesse über die Buchung von Transaktionen abgewickelt werden können.

### **Artikelstamm**

Die Artikelverwaltung bildet eine grundlegende Basis für alle Bereiche von Warenwirtschaft und Supply Chain Management. Der Artikelstamm enthält daher für fast alle Unternehmensbereiche eine Vielzahl von Informationen zur Beschreibung von Materialien.

Wie alle Stammdaten in Dynamics NAV wird der Artikelstamm zentral in einer gemeinsamen Verwaltungsseite geführt. Diese kann von Mitarbeitern unterschiedlicher Abteilungen und Rollen direkt aufgerufen werden.

Im Rahmen dieses Kapitels werden nur die wichtigsten Einstellungen im Artikelstamm erläutert. Detailliertere Informationen zu den für Einkauf, Verkauf, Lager und Produktion relevanten Artikeldaten sind im jeweils betroffenen Kapitel enthalten. Erklärungen zu Buchungseinstellungen und zur Lagerbewertung finden Sie in Kapitel 9. **HINWEIS**

#### **Artikelübersicht**

Der Listenplatz zur Verwaltung der Artikel kann von allen relevanten Modulen aus geöffnet werden, beispielsweise über den Link *Abteilungen/Lager/Planung* & *Ausführung/Artikel*. Zusätzlich ist die Artikelverwaltung in der *Startseite* vieler Rollen unter der Menüoption *Artikel* verfügbar.

Die Artikelverwaltung zeigt in der Artikelübersicht eine Zusammenfassung der wesentlichen Daten zur Auswahl eines Artikels, Detaildaten werden in der zugehörigen Artikelkarte verwaltet. Als erster Überblick zeigt der Listenbereich der Artikelübersicht folgende Spalten:

- **Nr.** (Artikelnummer) Eindeutige Kennung, kann automatisch vergeben werden (Voraussetzung: in der Lager-Einrichtung *Abteilungen/Einkauf/Verwaltung/Lager Einrichtung* ist eine Nummernserie für Artikelnummern eingetragen)
- **Beschreibung** Kurzbeschreibung des Artikels, wie er in Auftrags- und Bestellzeilen übernommen wird
- **Ersatzartikel vorhanden** Automatisch gesetzt, wenn für den betroffenen Artikel ein Ersatzartikel über den Menübefehl *Verknüpfte Informationen/Artikel/Ersatzartikel* hinterlegt ist (Ersatzartikel werden im Verkaufsauftrag vorgeschlagen, wenn die Auftragsmenge die verfügbare Menge übersteigt)
- **Stückliste** Automatisch gesetzt, wenn für den betroffenen Artikel eine Verkaufsstückliste (unabhängig von der Fertigungsstückliste) über den Menübefehl *Verknüpfte Informationen/ Artikel/Stückliste/Stückliste* hinterlegt ist
- **Fert.-Stücklistennr., Arbeitsplannr.** Stückliste und Arbeitsplan zur Fertigung des Artikels
- **Basiseinheitencode** Mengeneinheit, in der der Artikel am Lager geführt wird
- -**Einstandspreis** Aktueller Lagerwert pro Mengeneinheit
- -**VK-Preis** Basis-Verkaufspreis in Eigenwährung
- -**Kreditorennummer** Hauptlieferant, Vorschlagswert in Bestellvorschlägen
- **Suchbegriff** Such- und Sortierkriterium, wird automatisch in Großbuchstaben aus dem Feld *Beschreibung* übernommen (kann überschrieben werden)

| CRONUS AG ▶ Startseite ▶ Artikel<br>目<br>Aktionen ▼   Derknüpfte Informationen ▼   Berichte ▼<br>Microsoft Dynamics N *<br>Startseite<br><b>W</b> VK-Preise<br>lager - Verfügbarkeit<br>Kosten anpassen - Artikel<br>€<br><b>图</b> Statistik<br>臘<br>Bestellvorschlag<br>Hand Artikel - Top 10 Liste<br>»<br><b>Neu</b><br>2 Rollencenter                                      | Artikel - Microsoft Dynamics NAV<br>la le<br>$\mathbf{x}$ |  |  |  |  |  |  |  |  |  |
|----------------------------------------------------------------------------------------------------|-----------------------------------------------------------|--|--|--|--|--|--|--|--|--|
|                                                                                                    | $\bigstar$                                                |  |  |  |  |  |  |  |  |  |
|                                                                                                    | $\blacksquare$ $\cdot$ $\Omega$ $\cdot$                   |  |  |  |  |  |  |  |  |  |
| Artikel Buch.-Blatt<br>Bestellungen<br>冒<br><b>Berichte</b><br>Neu<br>Vorgang<br><b>E</b> Einkaufsanfragen                                                                                                    | <b>新</b> Preisliste                                       |  |  |  |  |  |  |  |  |  |
| Rahmenbestellun<br>目<br>$\rightarrow$<br>$(\checkmark)$<br>Filtereingabe<br>Nr.<br>Artikel -<br>$\overline{\phantom{a}}$<br>Artikeldetails - F<br>$\hat{\phantom{a}}$                                                                                                    |                                                           |  |  |  |  |  |  |  |  |  |
| <b>■ Einkaufsrechnund</b><br>$\frac{A}{2}$<br>Nr.<br>Sortieren:<br>Keine Filter angewendet<br>Artikel<br>1896-S<br>Einkaufsreklamati<br>目<br>Ď<br><b>FIFO</b><br>Stü<br>Fert<br>Basisei<br>E Einstandspr<br>Nr.<br>Beschreibung<br>Arb<br>Lagera<br>Ersa<br><b>■ Einkaufsqutschrift</b>                                                                                        |                                                           |  |  |  |  |  |  |  |  |  |
| <b>Nein</b><br>Einstan<br>STÜCK<br>Felgenbremse vorn<br><b>Nein</b><br><b>Nein</b><br>1720<br>4,80<br>V<br>Lieferanmahnung<br>$\equiv$<br><b>Nein</b><br>Einstan<br>STÜCK<br>Nein<br>2.12<br>1800<br>Lenker komplett<br>Nein<br><b>■ Verkaufsaufträge</b><br>784,60<br>Einstan                                                                                                 | Ξ                                                         |  |  |  |  |  |  |  |  |  |
| 7,20<br>STÜCK<br>Nein<br>1850<br>Tourensattel<br><b>Nein</b><br><b>■ Kreditoren</b><br>Einstan<br>745,37<br><b>STÜCK</b><br>Nein<br><b>ATHENS Schreibtisch</b><br><b>Nein</b><br>$1896 - S$<br>745,37<br>Gemei<br>0.00<br>Artikel<br>目                                                                                                    |                                                           |  |  |  |  |  |  |  |  |  |
| STÜCK<br>Nein<br>Nein<br>15,70<br>Kosten<br>f.<br>1900<br>Rahmen<br><b>■ Katalogartikel</b><br>EK-Prei<br>784,60<br><b>STÜCK</b><br>$1900-S$<br>PARIS Gästestuhl, s<br><b>Nein</b><br>Nein<br>143,54497<br><b>■ Lagerhaltungsdat</b><br>DB %:<br>25,89282<br>STÜCK<br>1906-S<br>ATHENS Schublade<br>Nein<br>Nein<br>322,90498<br>El Einkaufsanalysebe<br>VK-Preis:<br>1.005.80 |                                                           |  |  |  |  |  |  |  |  |  |
| STÜCK<br>1908-S<br><b>LONDON Schreibtis</b><br><b>Nein</b><br>Nein<br>141,455<br><b>Startseite</b><br>n.<br>Artikeldetails - P<br>$\hat{\phantom{a}}$<br>STÜCK<br>$1920-S$<br>ANTWERP Konfere<br>Nein<br>482,60<br>Nein                                                                                                    |                                                           |  |  |  |  |  |  |  |  |  |
| <b>Gebuchte Belege</b><br>Artikel<br>1896-S<br>STÜCK<br>1924<br>CHAMONIX Basisre<br>126,40<br><b>Nein</b><br>Ja<br>Wieder<br>STÜCK<br>1928-S<br>40.945<br>AMSTERDAM Lampe<br>Nein<br>Nein<br>區<br>Abteilungen<br>Bestellz                                                                                                    |                                                           |  |  |  |  |  |  |  |  |  |
| STÜCK<br>297,40<br>ST.MORITZ Regal/<br>1928<br>Nein<br>Ja<br>Sicherh<br>»<br>$\overline{\phantom{a}}$<br>m.<br>Sicherh<br>n.<br>m.<br>CRONUS AG<br>Donnerstag, 28. Januar 2010<br>Admin                                                                                                    |                                                           |  |  |  |  |  |  |  |  |  |

**Abbildung 3.17** Artikelübersicht (Listenplatz *Artikel*)

Zur Bearbeitung der Detaildaten eines Artikels dient die Aufgabenseite (Artikelkarte), die über einen Doppelklick auf die betreffende Zeile in der Artikelübersicht geöffnet wird.

#### **Artikelkarte**

In der Artikelübersicht gezeigte Basisinformationen wie die Artikelnummer, die Beschreibung und der Basiseinheitencode werden im Inforegister *Allgemein* in der Artikelkarte geführt. Zusätzlich bieten hier FlowFields wie *Lagerbestand* und *Menge in Bestellung* Informationen zur Bestandssituation des Artikels.

Das Inforegister *Fakturierung* enthält mit der *Produktbuchungsgruppe* und der *Lagerbuchungsgruppe* zentrale Einstellungen zur Sachkontenintegration. Die *Produktbuchungsgruppe* bildet als allgemeine Buchungsgruppe gemeinsam mit der *Debitoren-* beziehungsweise *Kreditorenbuchungsgruppe* die Basis für die Kontenfindung in der Buchungsmatrix, die *Lagerbuchungsgruppe* definiert als spezielle Buchungsgruppe das gebuchte Bestandskonto. Solange diese Felder nicht befüllt sind, kann für den betroffenen Artikel keine Transaktion gebucht werden. Zusätzlich wird über die *MwSt.-Produktbuchungsgruppe* bestimmt, ob für den Artikel der normale Steuersatz gültig ist oder ob ein ermäßigter Steuersatz Anwendung findet. Details zur Buchungsmatrix und zur Steuerberechnung wie auch zur *Lagerabgangsmethode* und zum *Einstandspreis* sind in Kapitel 9 enthalten.

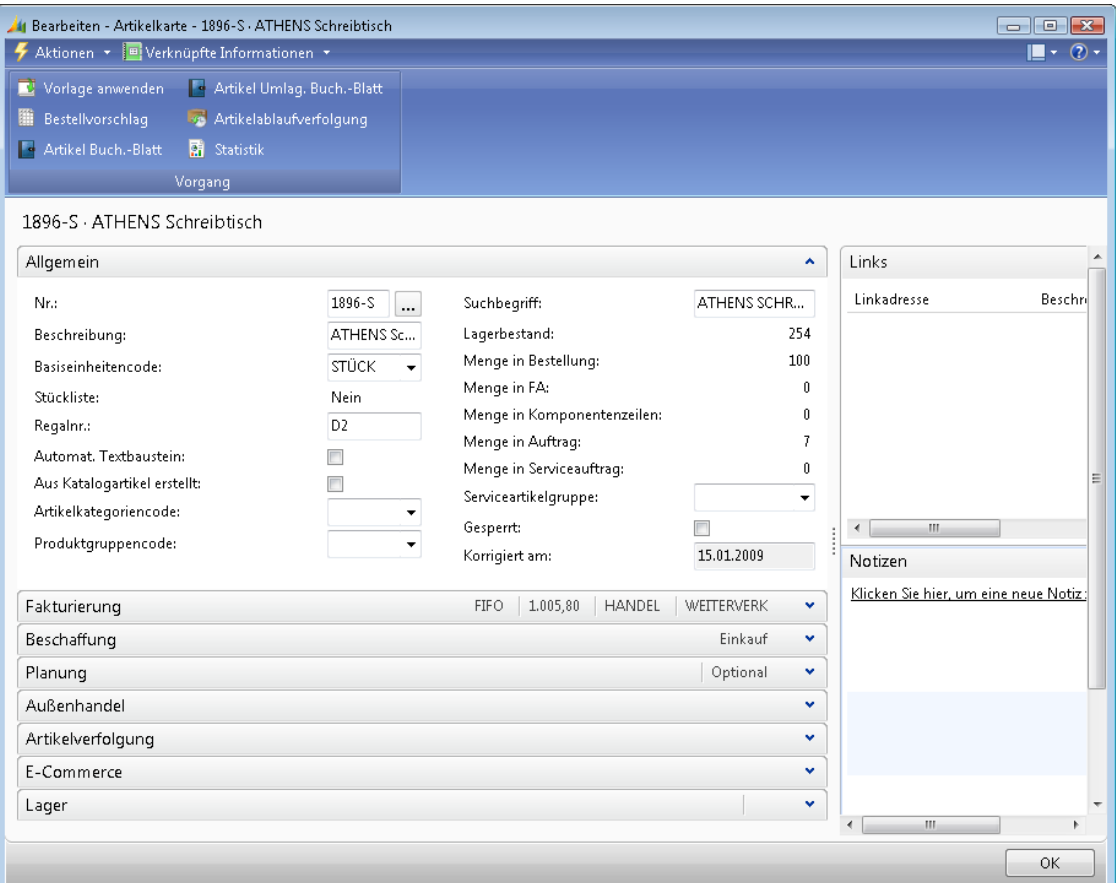

**Abbildung 3.18** Artikelkarte nach Aufruf aus der Artikelübersicht

Zur Vereinfachung der Buchungseinstellungen können Sie den *Artikelkategoriencode* im Inforegister *Allgemein* der Artikelkarte benutzen. In den Artikelkategorien (*Abteilungen/Finanzmanagement/Verwaltung/ Artikelkategorien*) können Vorgabewerte für die Buchungsgruppen und die Lagerabgangsmethode der betroffenen Artikel hinterlegt werden. **HINWEIS**

Neben den Buchungseinstellungen werden im Inforegister *Fakturierung* auch Basis-Einkaufspreis – *EK-Preis (neuester)* – und Basis-Verkaufspreis – *VK-Preis* – geführt. Der Basis-Einkaufspreis wird hierbei automatisch mit dem Preis der letzten gebuchten Eingangsrechnung für den Artikel aktualisiert. Der Zusammenhang zwischen Basis-Einkaufspreis, Deckungsbeitrag und Basis-Verkaufspreis wird über das Feld *VK-Preis/DB-Berechnung* hergestellt: Je nach Auswahl wird der Verkaufspreis aus dem eingetragenen Deckungsbeitrag (*DB%*) oder der Deckungsbeitrag aus der Differenz von Basis-Einkaufspreis und Basis-Verkaufspreis berechnet.

Im Inforegister *Beschaffung* wird für Einkaufsartikel der Standardvorschlag »Einkauf« als *Beschaffungsmethode* belassen. Die Beschaffungsmethode *Fertigungsauftrag* wird für Fertigerzeugnisse und Halbfabrikate gewählt, die im Unternehmen gefertigt werden.

Im Inforegister *Artikelverfolgung* wird über den *Artikelverfolgungscode* festgelegt, ob und für welche Transaktionen Chargen- oder Seriennummern erfasst werden müssen. Details zur Artikelverfolgung sind in Kapitel 6 enthalten.

Für interne Bemerkungen steht der Menübefehl *Verknüpfte Informationen/Artikel/Bemerkungen* und die Infobox *Notizen* zur Verfügung.

Wenn Sie eine Bemerkung in der Infobox *Notiz* erfassen, können Sie diese als Benachrichtigung an einen Benutzer senden. Dazu markieren Sie das Kontrollkästchen *Benachrichtigen* im Neuanlagefenster der Notiz, womit die Notiz im Rollencenter (Bereich *Meine Benachrichtigungen*) des betroffenen Benutzers gezeigt wird. **HINWEIS**

#### **Menübefehle in der Artikelkarte**

Sollen im Artikelstamm längere Beschreibungen und Texte gespeichert werden, die zur jeweiligen Artikelposition in Verkaufsaufträge und Einkaufsbestellungen übernommen werden, können Textbausteine (auch fremdsprachige) über den Menübefehl *Verknüpfte Informationen/Artikel/Textbausteine* erfasst werden. Die Erfassung fremdsprachiger Kurzbeschreibungen, die in fremdsprachigen Aufträgen und Bestellungen die Artikelbeschreibung aus dem Artikelstamm ersetzt, erfolgt über den Menübefehl *Verknüpfte Informationen/Artikel/Übersetzungen*.

Von den Befehlen der Menüleiste – beziehungsweise entsprechenden Schaltflächen im Aktionsbereich – sind des Weiteren folgende Aufrufe von Bedeutung:

- **Verknüpfte Informationen/Artikel/Posten/Posten** Öffnet Artikelposten (Anzeige von mengenmäßigen Lagertransaktionen)
- **Verknüpfte Informationen/Artikel/Statistik** Zeigt einen Überblick der Geschäftszahlen zum Artikel
- **Verknüpfte Informationen/Artikel/Artikel nach Lagerort** Dient zur Abfrage einer Übersicht aktueller Lagerbestandsdaten

- **Verknüpfte Informationen/Artikel/Einheiten** Dient zur Eintragung unterschiedlicher Mengeneinheiten und deren Umrechnung wie in der Schrittanleitung weiter unten für die Basismengeneinheit beschrieben

Verkaufspreise und Verkaufsrabatte können über den Menübefehl *Verknüpfte Informationen/ Verkauf*; Lieferanten, Einkaufspreise und Einkaufsrabatte über den Menübefehl *Verknüpfte Informationen/Einkauf* verwaltet werden. Details dazu sind in Kapitel 4 für den Einkauf und in Kapitel 5 für den Verkauf enthalten.

#### **Schrittanleitung zum Erstellen eines Artikels**

Um einen neuen Artikel – im Beispiel einen Handelsartikel im Demomandanten »CRONUS AG« beschränkt auf die wichtigsten Daten – anzulegen, gehen Sie wie folgt vor:

- **1.** Wählen Sie in der *Startseite* die Menüoption *Artikel* zur Anzeige der Artikelübersicht. Falls diese Menüoption nicht in der *Startseite* Ihrer Rolle vorgesehen ist, wählen Sie den Link *Abteilungen/Lager/Planung* & *Ausführung/Artikel*.
- **2.** Betätigen Sie die Tastaturkombination (Strg)+(N) oder die Schaltfläche *Neu* im Aktionsbereich, um die Artikelkarte im Neuanlagemodus zu öffnen.
- **3.** Betätigen Sie im Neuanlagefenster die (¢)-Taste, um das Feld *Nr.* zu verlassen, womit die Artikelnummer automatisch aus der Standardnummernserie eingesetzt wird.

Wenn – wie im Demomandanten »CRONUS AG« – zum Gruppieren der Artikel mehrere Nummernserien vorhanden sind, betätigen Sie den AssistButton ... rechts neben dem Artikelnummernfeld, falls Sie eine Nummer aus einer anderen Nummernserie als der Standardnummernserie verwenden wollen.

- **4.** Im Inforegister *Allgemein* füllen Sie anschließend das Feld *Beschreibung* aus.
- **5.** Bevor Sie einen *Basiseinheitencode* auswählen können, müssen Sie diesen in der Einheitenumrechnung anlegen. Das können Sie am einfachsten aus dem Suchfenster im Basiseinheitencode (über die Schaltfläche *Neu* am unteren Rand des Suchfensters) tun.

In der Einheitenumrechnungsseite wählen Sie in der Spalte *Code* die gewünschte Einheit, in der Spalte *Menge pro Einheit* belassen Sie den Standardwert »1«. Danach schließen Sie die Einheitenumrechnung über die Schaltfläche *OK*, womit der Einheitencode in den Artikelstamm übernommen wird.

- **6.** Im Inforegister *Fakturierung* wählen Sie im Feld *Lagerabgangsmethode* die gewünschte Auswahl – für Handelsware wird oft der Standardvorschlag »FIFO« übernommen.
- **7.** Weitere Pflichtfelder in diesem Inforegister sind die *Produktbuchungsgruppe*, *MwSt.-Produktbuchungsgruppe* und *Lagerbuchungsgruppe*.

In der »CRONUS AG« wählen Sie für Handelsware die Gruppen »HANDEL« und »WEI-TERVERK«, die *MwSt.-Produktbuchungsgruppe* »VAT19« wird aus der *Produktbuchungsgruppe* vorbelegt.

**8.** Als Vorschlagswert für den Wert des Artikels in manuellen Lagerbuchungen (beispielsweise Inventurzugänge) und für den Einkaufspreis in Bestellungen tragen Sie in den Feldern *Einstandspreis* und *EK-Preis (neuester)* entsprechende Werte ein.

**9.** Falls keine zusätzlichen Daten einzutragen sind, können Sie die Erfassung der Artikelstammdaten anschließend über die Schaltfläche *OK* beenden.

### **Weitere Stammdaten**

Neben dem Artikelstamm, der eine grundlegende Voraussetzung für das Erfassen von Transaktionen im gesamten Bereich der Materialwirtschaft darstellt, sind vor allem die Sachkonten im Kontenplan als zentraler Stammdatenbereich zu nennen.

Die Sachkonten bilden hierbei nicht nur die Basis für Buchungen im Finanzmanagement, sie sind aufgrund des hohen Integrationsgrades von Dynamics NAV auch Voraussetzung für die Buchung von Transaktionen in allen anderen Bereichen.

Weitere Stammdaten wie Lieferanten (Kreditoren), Kunden (Debitoren) oder Stücklisten bilden zusätzlich eine wesentliche Bedingung für die Arbeit im jeweiligen Bereich.

Die Sachkonten im Kontenplan bilden zwar eine Grundvoraussetzung für die Arbeit in fast allen Bereichen von Dynamics NAV, werden aber normalerweise nur im Finanzmanagement verwaltet. Erläuterungen zu den Sachkonten finden Sie daher in Kapitel 9. **HINWEIS**

Hinweise zu bereichsbezogenen Stammdaten wie Lieferanten (Kreditoren) oder Stücklisten sind im jeweiligen Kapitel enthalten – Erklärungen zur Lieferantenverwaltung beispielsweise in Kapitel 4.

### **Stammdatenvorlagen**

Stammdatenvorlagen dienen dazu, Benutzer bei der Neuanlage von Datensätzen durch eine automatische Vorbelegung von Feldinhalten zu unterstützen. So ist es beispielsweise oft sinnvoll, für den Lieferantenstamm Vorlagen zu Kreditoren-Inland, Kreditoren-EU und Kreditoren-Drittland mit den entsprechenden Buchungseinstellungen zu definieren.

#### **Grundlagen zu Stammdatenvorlagen**

Zu jeder Stammtabelle können beliebig viele Stammdatenvorlagen angelegt werden, die Verwaltung der Vorlagen erfolgt über den Link *Abteilungen/Verwaltung/Anwendung Einrichtung/Allgemein/Stammdatenvorlagen einrichten*. Beim Anlegen einer neuen Vorlage wird nach Eintragung eines Vorlagencodes die *Tabellen-ID* der Tabelle eingetragen, für die die Vorlage erstellt werden soll – beispielsweise »27« für die Artikelverwaltung. In den Zeilen der Datenvorlage werden anschließend die benötigten Felder mit dem jeweiligen Vorschlagswert eingetragen.

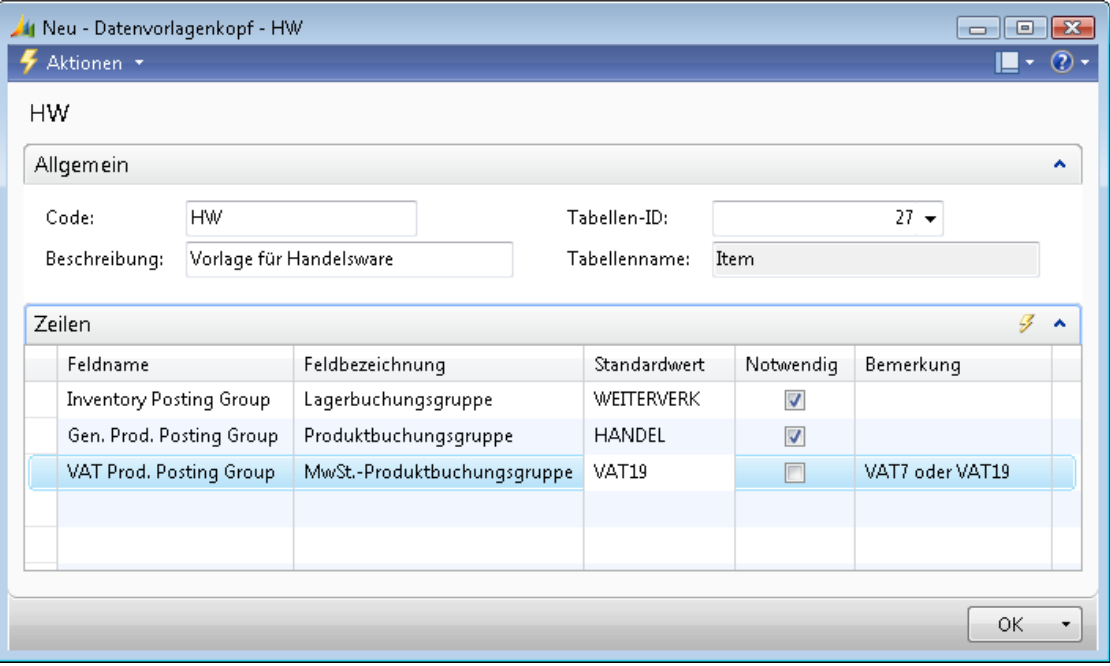

**Abbildung 3.19** Stammdatenvorlage – Beispiel zum Artikelstamm

Um eine Vorlage zu benutzen, wird im Neuanlagefenster der jeweiligen Stammverwaltung – beispielsweise in der Artikelkarte – der Menübefehl *Aktionen/Funktionen/Vorlage anwenden* ausgewählt.

Vorlagen können nicht nur bei der Neuanlage verwendet werden, Sie können auch bestehende Stammsätze über den Menübefehl *Aktionen/Funktionen/Vorlage anwenden* mit Feldwerten aus der Vorlage überschreiben. **HINWEIS**

#### **Schrittanleitung zum Erstellen einer Vorlage**

Um eine neue Vorlage – beispielsweise für Inlandslieferanten beschränkt auf zentrale Buchungsinformationen – anzulegen, gehen Sie wie folgt vor:

- **1.** Wählen Sie zum Aufruf der Vorlagenverwaltung den Link *Abteilungen/Verwaltung/Anwendung Einrichtung/Allgemein/Stammdatenvorlagen einrichten*.
- **2.** Betätigen Sie die Tastaturkombination (Strg)+(N) oder die Schaltfläche *Neu* im Aktionsbereich, um eine neue Stammdatenvorlage anzulegen.
- **3.** Tragen Sie einen *Code* und eine *Beschreibung* ein, die später für die Auswahl der Vorlage dient. In der *Tabellen-ID* wählen Sie »23«, um eine Vorlage für Kreditoren (Lieferanten) zu erstellen.
- **4.** Betätigen Sie anschließend die Taste (F6) (nächstes Inforegister) oder klicken Sie auf die erste Zeile im Inforegister *Zeilen*, um Vorschlagswerte für die einzelnen Felder zu erfassen.
- **5.** In der Spalte *Feldname* wählen Sie »Vendor Posting Group« für die *Kreditorenbuchungsgruppe*, als *Standardwert* tragen Sie beispielsweise »INLAND« (gültige Gruppe im Kreditorenstamm) ein.
- **6.** Anschließend erfassen Sie je eine weitere Zeile für die »Gen. Bus. Posting Group« und die »VAT Bus. Posting Group«, jeweils mit dem *Standardwert* »NATIONAL«.

#### **Schrittanleitung zum Anwenden einer Vorlage**

Um die zuvor angelegte Vorlage zu verwenden, gehen Sie wie folgt vor:

- **1.** Wählen Sie zum Aufruf der Kreditorenverwaltung den Link *Abteilungen/Einkauf/Bestellungsabwicklung/Kreditoren*.
- **2.** Betätigen Sie die Tastaturkombination (Strg)+(N) oder die Schaltfläche *Neu* im Aktionsbereich, um einen neuen Kreditor anzulegen.
- **3.** Betätigen Sie im Neuanlagefenster die  $\boxed{\leftarrow}$ -Taste, um das Feld *Nr.* zu verlassen, womit die Kreditorennummer aus der Standardnummernserie automatisch eingesetzt wird.
- **4.** Wählen Sie den Menübefehl *Aktionen/Funktionen/Vorlage anwenden*, um eine Liste vorhandener Kreditorenvorlagen anzuzeigen. Im Auswahlfenster übernehmen Sie die gewünschte Vorlage per Doppelklick.
- **5.** Um die Übernahme der Vorlage zu kontrollieren, öffnen Sie das Inforegister *Fakturierung* im Kreditorenstamm.

Wenn Sie in einem Stammdatenbereich – beispielsweise im Kreditorenstamm – Vorlagen verwenden wollen, sollten Sie eine eigene Schaltfläche *Vorlage anwenden* im Aktionsbereich des jeweiligen Neuanlagefensters auf Ebene von Benutzer oder Benutzerrolle über die Konfiguration einblenden. **HINWEIS**

### **Übungsaufgaben zur Stammdatenverwaltung**

Als Beispiel für die Stammdatenverwaltung und die Anwendung von Vorlagen wird in den folgenden Übungsaufgaben die Artikelstammverwaltung herangezogen.

#### **Übung 3.7 – Anlegen einer Vorlage**

Sie wollen die Auswahl richtiger Buchungsgruppen bei der Neuanlage von Handelsartikeln vereinfachen. Legen Sie daher eine entsprechende Stammdatenvorlage »ART-HW« zum Artikelstamm mit folgenden Werten an:

- Gen. Prod. Posting Group (Produktbuchungsgruppe) »HANDEL«
- VAT Prod. Posting Group (*MwSt.-Produktbuchungsgruppe*) »VAT19«
- Inventory Posting Group (*Lagerbuchungsgruppe*) »WEITERVERK«

#### **Übung 3.8 – Neuanlage eines Artikels**

In weiterer Folge legen Sie einen Handelsartikel unter Nutzung der zuvor angelegten Vorlage an, wobei die Artikelnummer aus der Nummernserie »ARTIKEL4« übernommen werden soll:

- Die Bezeichnung des Artikels lautet »VIENNA Schreibtischlampe«, der Artikel wird in »STÜCK« am Lager geführt. In den Bewertungsrichtlinien Ihres Unternehmens ist eine FIFO-Bewertung für Handelsware vorgesehen. Für den Einstandspreis und Einkaufspreis erwarten Sie einen Betrag von EUR 50,00. Für den Basis-Verkaufspreis werden EUR 100,00 festgelegt. Mehrwertsteuer- und Buchungsgruppen übernehmen Sie aus der Vorlage.

Um die Weiterbearbeitung des neu angelegten Artikels sicherzustellen, legen Sie eine Notiz an. Die Notiz soll auch als Benachrichtigung an Sie selbst gehen.

# <span id="page-35-0"></span>**Werkzeuge zur Systemeinrichtung**

Zur Unterstützung bei der Einrichtung eines neuen Mandanten stehen in Dynamics NAV einerseits die Einrichtungscheckliste und andererseits Microsoft Dynamics Sure Step mit der Rapid Implementation Methodology zur Verfügung.

### **Einrichtungscheckliste**

Die Einrichtungscheckliste dient zur Verwaltung des Einrichtungsprozesses und enthält eine Liste aller Tabellen, die für die Mandanteneinrichtung wesentlich sind. Sie steht nur im Classic-Client zur Verfügung und kann dort über den Link *Verwaltung/Anwendung Einrichtung/Allgemein/Einrichtungscheckliste* aufgerufen werden.

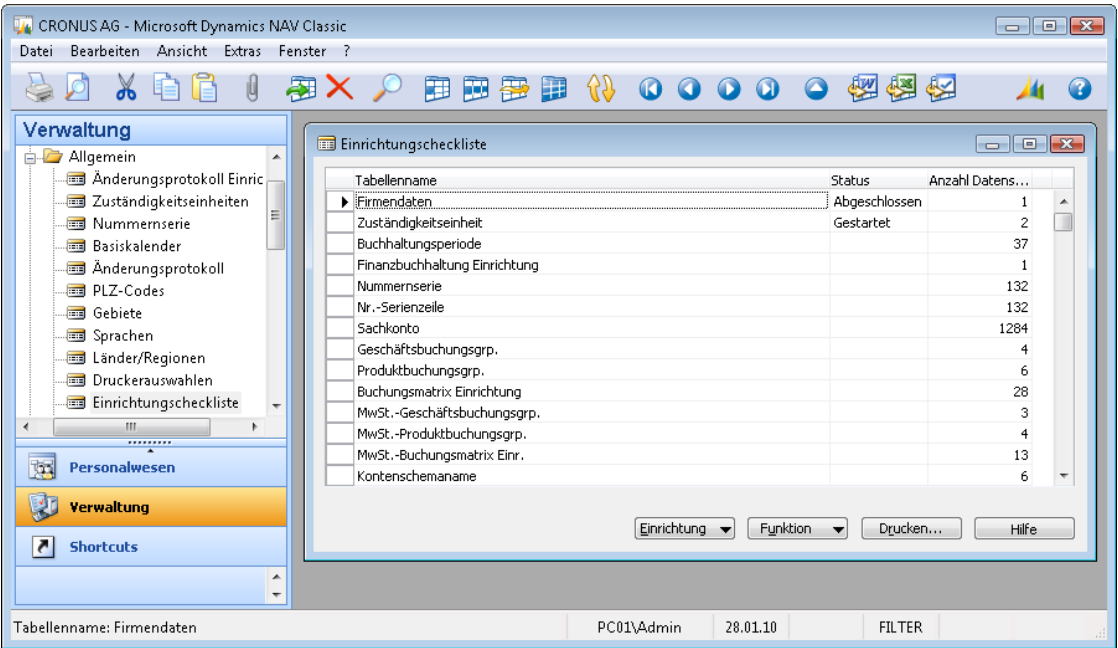

**Abbildung 3.20** Verwaltung der Einrichtungscheckliste im Classic-Client

Neben dem jeweiligen Tabellennamen zeigt die Spalte *Anzahl Datensätze*, wie viele Datensätze jeweils bereits erfasst sind. In der Spalte *Status* kann eingetragen werden, wie weit die Einrichtung fortgeschritten ist.

Über die Schaltfläche *Einrichtung* können einerseits Bemerkungen – etwa zur Dokumentation der Einrichtung – erfasst werden, andererseits lässt sich direkt in das jeweilige Verwaltungsformular (Schaltfläche *Einrichtung*/*Tabelle*) wechseln.

Sollen Tabellendaten von einem Mandanten in einen anderen kopiert werden, kann dies über die Schaltfläche *Funktion/Daten kopieren* einfach durchgeführt werden.

Die Funktion zum Kopieren von Tabellendaten ist auch dann hilfreich, wenn sonst nicht mit der Einrichtungscheckliste gearbeitet wird und Einrichtungsdaten in einen neuen Mandanten kopiert werden sollen. Oft ist es auch sinnvoll, im Zuge der Implementierung einen eigenen Einrichtungsmandanten anzulegen, aus dem die Einrichtungsdaten in Testmandanten kopiert werden. **HINWEIS**

### **Microsoft Dynamics Sure Step und die Rapid Implementation Methodology**

Microsoft Dynamics Sure Step ist die offizielle Implementierungsmethodik für Microsoft Dynamics-Produkte. Sie umfasst einerseits die Sure Step Methodology zum Projektmanagement und andererseits produktspezifische Werkzeuge zur Implementierung von Microsoft Dynamics – etwa die Dynamics NAV Rapid Implementation Methodology (RIM).

Ziel der Sure Step Methodology ist eine effiziente Unterstützung von Microsoft-Partnern und Beratern, um die Implementierung von Microsoft Dynamics-Produkten kostengünstig und verlässlich durchzuführen. Hierbei werden drei unterschiedliche Projektarten unterschieden:

- -Implementierungsprojekte
- -Optimierungsprojekte
- -Upgrade-Projekte

Die Sure Step Methodology berücksichtigt sowohl Projektphasen, die als Meilensteine im Projektmanagement benutzt und in Aktivitäten untergliedert werden, als auch die unterschiedlichen Rollen und Verantwortlichkeiten der Projektbeteiligten. Dazu stellt die Methodology ein HTML-basiertes Tool zur Verfügung, dessen Inhalte mit dem Sure Step Editor zur projektspezifischen Anpassung auf einfache Weise verändert werden können. Benutzer können dann im Projekt den Inhalt von Sure Step in Form von HTML-Seiten abrufen.

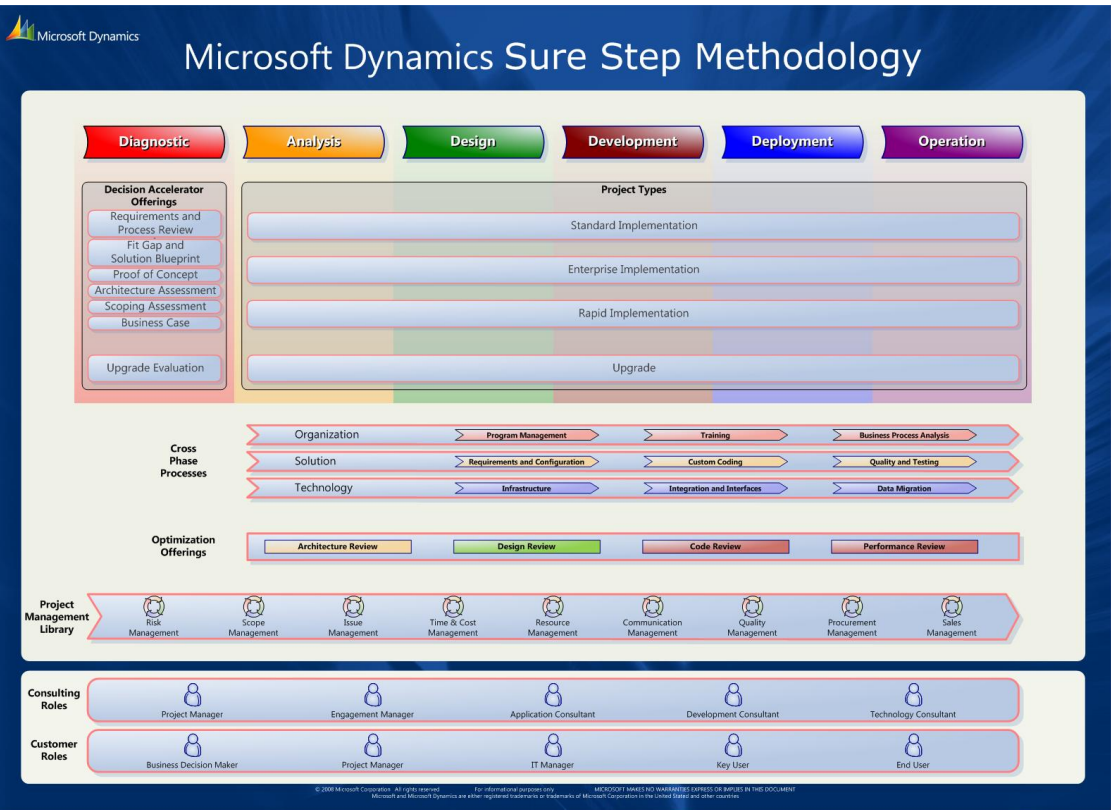

**Abbildung 3.21** Die Microsoft Dynamics Sure Step Methodology (Quelle: Microsoft)

Die Dynamics NAV Rapid Implementation Methodology (RIM) stellt innerhalb von Sure Step das Werkzeugset zur Implementierung für Dynamics NAV dar. Die RIM-Werkzeuge können sowohl im rollenbasierten Client als auch im Classic-Client benutzt werden, wobei folgende Werkzeuge zur Verfügung stehen:

- -Projektplan-Vorlage
- -Branchenbezogene Fragebögen
- -Branchenbezogene Einrichtungsdaten
- -Stammdatenvorlagen
- -Benutzereinrichtungs-Werkzeug

Im rollenbasierten Client können die RIM-Werkzeuge über den Link *Abteilungen/Verwaltung/ Anwendung Einrichtung/Unternehmen Einrichtung* aufgerufen werden. Unter der Voraussetzung, dass beim Anlegen des betroffenen Mandanten eine Vorlage ausgewählt worden ist (siehe den Abschnitt »Organisationsstrukturen« ab Seite [93\)](#page-12-0), sind bereits Daten für Fragebogen, Datenmigration (Einrichtungsdaten) und Stammdatenvorlagen vorbelegt.

|                                                                                               | If Stammdatenvorlagen einrichten - Microsoft Dynamics NAV<br>$\Box$ $\Box$ $\mathbf{X}$                                                               |                            |  |  |  |  |  |  |  |  |
|-----------------------------------------------------------------------------------------------|----------------------------------------------------------------------------------------------------|----------------------------|--|--|--|--|--|--|--|--|
| E                                                                                             | ▶ Abteilungen ▶ Verwaltung ▶ Anwendung Einrichtung ▶ Unternehmen Einrichtung Stammdatenvorlagen einrichten                                            | $\ast_{\hat{\mathcal{T}}}$ |  |  |  |  |  |  |  |  |
| If Microsoft Dynamics NAV +                                                                   | Aktionen *                                                                                                    | $\circled{?}$<br>∟         |  |  |  |  |  |  |  |  |
| Abteilungen<br>Þ<br>Service<br>A<br>Personalwesen<br>Projektwarteschlange<br>Commerce Gateway | î<br><b>Neu</b><br>Neu                                                                                                    |                            |  |  |  |  |  |  |  |  |
| Beleggenehmigung<br>E<br>Unternehmen Einrichtung<br>H<br>111111                               | Filtereingabe<br>$\rightarrow$<br>Code<br>Stammdatenvorlagen einrichten *<br>Sortieren: Code $\overline{z}$ $\overline{z}$<br>Keine Filter angewendet | $\checkmark$               |  |  |  |  |  |  |  |  |
| <b>Startseite</b>                                                                             | Beschreibung<br>Code<br>Debitor Inland<br>CUSTOMER01                                                                                                  |                            |  |  |  |  |  |  |  |  |
| <b>Gebuchte Belege</b>                                                                        | Debitor EU<br>CUSTOMER02                                                                                                    | 틔                          |  |  |  |  |  |  |  |  |
| 岷<br><b>Abteilungen</b>                                                                       | Debitor AUSLAND<br>CUSTOMER03<br>ITEM00<br>Master                                                                                                    |                            |  |  |  |  |  |  |  |  |
| $\gg$                                                                                         | ITEM01<br>Artikeltyp 1                                                                                                    |                            |  |  |  |  |  |  |  |  |
| Freitag, 30. Januar 2009<br>Testmandant                                                       | Admin                                                                                                    | .::                        |  |  |  |  |  |  |  |  |

**Abbildung 3.22** Stammdatenvorlagen in der Dynamics NAV Rapid Implementation Methodology

Ein englischsprachiges Benutzerhandbuch zur Microsoft Dynamics NAV Rapid Implementation Methodology ist bei der Demo-Installationen im Programmverzeichnis des Classic-Clients enthalten (*C:\Programme\Microsoft Dynamics NAV\60\Classic\DEU\Dynamics NAV RIM Users Guide 2.0.pdf*).

Während die Sure Step Methodology nur für Microsoft-Partner mit einem entsprechendem Serviceplan zur Verfügung steht, sind die Sure Step-Werkzeuge – wie die Rapid Implementation Methodology für Dynamics NAV – auch für Kunden und Partner ohne Serviceplan zugänglich.

Microsoft Dynamics NAV 2009 - Grundlagen, @ 2009 Microsoft Press Deutschland, ISBN 978-3-86645-435-4